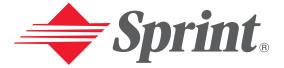

# **One Sprint. Many Solutions.**\*\*

# User's Guide

PCS Vision Phone (LG° 5350)

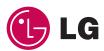

# **Table of Contents**

| Welcome to Sprint                            | 1 |
|----------------------------------------------|---|
| Introduction to this User's Guide            |   |
| Section 1: Getting Started                   |   |
| -                                            |   |
| 1A. Setting Up Service                       |   |
| Setting Up Your Voicemail                    |   |
| Getting Help                                 |   |
|                                              |   |
| Section 2: Understanding Your Phone          |   |
| 2A. Your PCS Phone: The Basics               |   |
| Front View of Phone                          |   |
| Viewing the Display Screen                   |   |
| Features of Your 5350                        |   |
| Turning Your Phone ON and OFF                |   |
| Using the Battery                            |   |
| Displaying Your Phone Number                 |   |
| Making and Answering Calls                   |   |
| Making Calls                                 |   |
| Answering Calls                              |   |
| Missed Call Notification                     |   |
| Calling Emergency Numbers                    |   |
| Dialing Options                              |   |
| In-Call Options                              |   |
| End-of-Call Options                          |   |
| Saving a Phone Number                        |   |
| Finding a Phone Number                       |   |
| Dialing and Saving Phone Numbers With Pauses |   |
| Four-Digit Calling                           |   |
| Dialing From the Internal Phone Book         |   |
| Using One-Touch/Two-Touch Speed Dialing      |   |
| 2B. Controlling Your Phone's Settings        |   |
| Sound Settings                               |   |
| Ringer Types                                 |   |
| Selecting a Key Tone                         |   |

| Adjusting the Phone's Volume Settings                                                                                                    |    |
|----------------------------------------------------------------------------------------------------|----|
| Alert Notification                                                                                                    |    |
| Silence All                                                                                                    |    |
| Display Settings                                                                                                    |    |
| Changing the Greeting                                                                                                    |    |
| Changing the Backlight Time Length                                                                                                    |    |
| Changing the Display Screen                                                                                                    |    |
| Changing the Contrast                                                                                                    |    |
| Changing the Phone's Menu Style                                                                                                    |    |
| Changing the Theme Color                                                                                                    |    |
| Changing the Clock Display                                                                                                    |    |
| Changing the Text Input Font                                                                                                    |    |
| Location Settings                                                                                                    |    |
| Airplane Mode                                                                                                    |    |
| TTY Access                                                                                                    |    |
| Phone Setup Options                                                                                                    |    |
| Shortcut                                                                                                    |    |
| Call Answer Mode                                                                                                    |    |
| Display Language                                                                                                    |    |
| 2C. Setting Your Phone's Security                                                                                                    |    |
| Accessing the Security Menu                                                                                                    |    |
| Locking Your Phone                                                                                                    |    |
| Unlocking Your Phone                                                                                                    |    |
|                                                                                                    | 42 |
| Changing the Lock Code                                                                                                    |    |
| Changing the Lock Code<br>Calling in Lock Mode                                                                                                    |    |
| 0.0                                                                                                    |    |
| Calling in Lock Mode                                                                                                    |    |
| Calling in Lock Mode                                                                                                    |    |
| Calling in Lock Mode<br>Using Special Numbers<br>Erasing the Internal Phone Book                                                                                                    |    |
| Calling in Lock Mode<br>Using Special Numbers<br>Erasing the Internal Phone Book<br>Resetting Your Phone                                                                                                    |    |
| Calling in Lock Mode<br>Using Special Numbers<br>Erasing the Internal Phone Book<br>Resetting Your Phone<br>Security Features for PCS Vision <sup>™</sup>                                                                                                    |    |
| Calling in Lock Mode<br>Using Special Numbers<br>Erasing the Internal Phone Book<br>Resetting Your Phone<br>Security Features for PCS Vision <sup>™</sup><br>Signing In and Out of PCS Vision Services<br>Automating Your PCS Vision Password                                                                            |    |
| Calling in Lock Mode<br>Using Special Numbers<br>Erasing the Internal Phone Book<br>Resetting Your Phone<br>Security Features for PCS Vision <sup>™</sup><br>Signing In and Out of PCS Vision Services<br>Automating Your PCS Vision Password<br><b>2D. Controlling Your Roaming Experience</b>                          |    |
| Calling in Lock Mode<br>Using Special Numbers<br>Erasing the Internal Phone Book<br>Resetting Your Phone<br>Security Features for PCS Vision <sup>™</sup><br>Signing In and Out of PCS Vision Services<br>Automating Your PCS Vision Password<br><b>2D. Controlling Your Roaming Experience</b><br>Understanding Roaming |    |
| Calling in Lock Mode<br>Using Special Numbers<br>Erasing the Internal Phone Book<br>Resetting Your Phone<br>Security Features for PCS Vision <sup>™</sup><br>Signing In and Out of PCS Vision Services<br>Automating Your PCS Vision Password<br><b>2D. Controlling Your Roaming Experience</b>                          |    |

| 2E        | Navigating Through Menus                              | .53 |
|-----------|-------------------------------------------------------|-----|
|           | Menu Navigation                                       | .54 |
|           | Menu Structure                                        | .54 |
|           | Viewing the Menus                                     | .55 |
| 2F.       | Managing Call History                                 | .57 |
|           | Viewing History                                       | .58 |
|           | Call History Options                                  | .58 |
|           | Making a Call From Call History                       | .59 |
|           | Saving a Phone Number From Call History               | .59 |
|           | Prepending a Phone Number From Call History           | .60 |
|           | Erasing Call History                                  | .60 |
| 2G        | .Using the Internal Phone Book                        | .61 |
|           | Internal Phone Book Entry Options                     | .62 |
|           | Selecting a Character Input Mode                      | .62 |
|           | Entering Characters Using T9 Text Input               | .63 |
|           | Adding a Word to the T9 Database                      | .63 |
|           | Entering Characters by Tapping the Keypad             | .64 |
|           | Entering Symbols, Numbers and Emoticons               | .64 |
|           | Adding a New Internal Phone Book Entry                | .65 |
|           | Finding Internal Phone Book Entries                   | .66 |
|           | Adding a Phone Number to an Internal Phone Book Entry | .68 |
|           | Editing an Internal Phone Book Entry's Phone Number   | .68 |
|           | Editing an Internal Phone Book Entry                  |     |
|           | Selecting a Ringer Type for an Entry                  |     |
|           | Secret Internal Phone Book Entries                    |     |
|           | Dialing PCS Services                                  | .70 |
| <b>2H</b> | .Organizer                                            | .71 |
|           | Adding an Event to the Schedule                       | .72 |
|           | Event Alert Menu                                      | .73 |
|           | Viewing Events                                        | .73 |
|           | Going to Today's Schedule Menu                        | .74 |
|           | Purging Events                                        |     |
|           | Purging All Events                                    | .75 |
|           | Using the Alarm Clock                                 |     |
|           | Using the Notepad                                     | .76 |

|     | Using Your Phone's Fun Tools        |     |
|-----|-------------------------------------|-----|
|     | Using the Photo Album               |     |
|     | Playing Games                       |     |
|     | Using EZ Tips                       |     |
|     | Using the Calculator                |     |
|     | Using the World Clock               |     |
| 21. | Using Your Phone's Voice Services   |     |
|     | Using Voice-Activated Dialing       |     |
|     | Changing the Voice Dial Setup       |     |
|     | Erasing All Voice Dial Tags         | 83  |
|     | Recording Voice Memos               | -   |
|     | Voice Memo Options                  |     |
|     | Erasing Voice Memos                 | 84  |
| Se  | ction 3: Using PCS Service Features | .87 |
| 3A  | . PCS Service Features: The Basics  | .89 |
|     | Using Voicemail                     | 90  |
|     | Setting Up Your Voicemail           |     |
|     | Voicemail Notification              | 90  |
|     | New Voicemail Message Alerts        | 91  |
|     | Retrieving Your Voicemail Messages  | 91  |
|     | Voicemail Options                   | 92  |
|     | Clearing the Message Icon           | 94  |
|     | Using Caller ID                     | 94  |
|     | Responding to Call Waiting          | 95  |
|     | Making a Three-Way Call             |     |
|     | Using Call Forwarding               | 96  |
| 3B  | .PCS Vision <sup>®</sup>            | .97 |
|     | Browsing the Web on Your Phone      |     |
|     | Launching the Web                   |     |
|     | Your User Name                      |     |
|     | Net Guard                           |     |
|     | Browsing the Web                    |     |
|     | Setting Up a Web Connection         |     |
|     | Messaging                           |     |
|     | Message Types                       |     |
|     |                                     |     |

| PCS Messages                                          |   |
|-------------------------------------------------------|---|
| Editing Folders                                       |   |
| Erasing All Messages                                  |   |
| Signing Up for PCS Updates                            |   |
| PCS Short Mail                                        |   |
| Using PCS Short Mail                                  |   |
| PCS Mail                                              |   |
| Using PCS Mail                                        |   |
| Accessing PCS Mail Messages                           |   |
| Composing PCS Mail Messages                           |   |
| Chat                                                  |   |
| Downloading Ringers, Screen Savers and Games          |   |
| Ringers                                               |   |
| Screen Savers                                         |   |
| Games                                                 |   |
| PCS Business Connection <sup>®</sup> Personal Edition |   |
| PCS Vision FAQs                                       |   |
| 3C. PCS Voice Command <sup>™</sup>                    |   |
| Getting Started With PCS Voice Command                |   |
| Creating Your Own Address Book                        |   |
| Making a Call With PCS Voice Command                  |   |
| Accessing Information Using PCS Voice Command         |   |
| Section 4: Safety and Warranty Information .          |   |
| 4A. Safety                                            |   |
| Getting the Most Out of Your Reception                |   |
| Maintaining Safe Use of and Access to Your Phone      |   |
| Caring for the Battery                                |   |
| Acknowledging Special Precautions and the FCC Notice  |   |
| Owner's Record                                        |   |
| User Guide Proprietary Notice                         | - |
| 4B. Manufacturer's Warranty                           |   |
| Manufacturer's Warranty                               |   |
|                                                       |   |
| Index                                                 |   |

# **Welcome to Sprint**

Sprint built the largest all-PCS nationwide network with advanced multimedia services and clear calls, reaching more than 230 million people for clarity you can see and hear. We built our network to give you what we believe you really want from a wireless phone, clear sound, private conversations and time-saving features.

But with Sprint, you can do something even more far-reaching – simplify your life. Our advanced technology is designed to grow with your communications needs so that one day you'll be able to rely entirely on your PCS Phone to stay connected.

This guide will familiarize you with our technology and with your new PCS Phone through simple, easy-to-follow instructions. If you have already reviewed the Start Here Guide, which was packaged with your new phone, then you're ready to explore the advanced features outlined in this guide.

If you have not read your Start Here Guide, go to Section One - Getting Started. This section provides all the information you need to quickly activate your phone, set up your voicemail and much more. It also contains information on how to contact Sprint should you have questions about service, want to purchase additional products or services, or just to check your account balance.

Thank you for choosing Sprint.

# Introduction to this User's Guide

This User's Guide introduces you to PCS Service and all the features of your new phone. It's divided into four sections:

- **Section 1:** Getting Started
- ▶ Section 2: Understanding Your Phone
- ▶ Section 3: Using PCS Service Features
- **Section 4:** Safety and Warranty Information

Throughout the guide, you'll find tips that highlight special shortcuts and timely reminders to help you make the most of your new phone and service. The Table of Contents and Index will help you locate specific information quickly.

You'll get the most out of your phone if you read each section. However, if you'd like to get right to a specific feature, simply navigate to that page. Follow the instructions in that section and you'll be ready to use your phone in no time.

**Tip:** You can print out this guide to keep on hand or view it online. If you're viewing it online, simply click on a topic in the Table of Contents or on any page reference within a section to go directly to that topic.

Section 1

# **Getting Started**

Section 1 Getting Started 5

## Section 1A

# **Setting Up Service**

# In This Section Getting Started With PCS Service Setting Up Voicemail Getting Help

This section walks you through the basics of setting up service for your PCS Phone, including unlocking and activating your phone, setting up your voicemail, and how to contact Sprint for assistance with your PCS Service.

## **Getting Started With PCS Service**

#### **Determine if Your Phone is Already Activated**

If you received your phone in the mail or purchased it at a Sprint Store, it probably has been activated. All you need to do is unlock your phone.

If your phone is not activated, please refer to the Start Here Guide included with your phone.

#### **Unlocking Your Phone**

Follow these steps to unlock your phone:

- 1. Press and hold END to turn the phone on.
- **2**. Press the right softkey button (**Unlock**).

**Note:** The left and right softkey buttons are located directly above the Mark and END buttons, respectively, and they correspond with the softkey actions shown on the bottom line of the phone's display screen. Softkey actions change according to the screen you're viewing and will not appear if there is no corresponding action available.

**3.** Enter your four-digit lock code. For security purposes, the code is not visible as you type.

**Tip:** If you can't recall your lock code, try using the last four digits of either your Social Security number or PCS Phone Number or try 0000. If none of these work, call PCS Customer Solutions at 1-888-211-4PCS (4727).

Section 1: Getting Started

# **Setting Up Your Voicemail**

All unanswered calls to your PCS Phone are automatically transferred to voicemail, even if your phone is in use or turned off. Therefore, you will want to set up your voicemail and personal greeting as soon as your PCS Phone is activated.

To set up voicemail:

- **1.** Press and hold  $\square$ .
- Follow the system prompts to create your pass code, record your greeting, record your name announcement and choose whether to activate One-Touch Message Access (a feature that lets you access messages simply by pressing and holding is, bypassing the need for you to enter your pass code each time you access messages).

Note: The voicemail setup process may vary in certain Affiliate areas.

# **Getting Help**

#### Visiting Our Web Site

Stop by <u>www.sprintpcs.com</u> and sign on to get up-to-date information on PCS Services, options and more.

You can also:

- Review coverage maps
- Learn how to use voicemail
- ► Access your account information
- ► Change your password
- Purchase accessories
- ► View the contents of your vault
- Preview downloadable content
- ► Add additional options to your service plan
- ► Check out frequently asked questions
- ► And more

#### PCS Customer Service Solutions

Claire, your virtual service representative is available to assist you 24 hours a day, seven days a week. Visit her at <u>www.sprintpcs.com</u> by logging on and clicking on Claire's Directory for Service Solutions.

#### **Receiving Automated Invoicing Information**

For your convenience, your phone gives you access to invoicing information on your PCS Account. This information includes balance due, payment received, invoicing cycle and the amount of minutes and/or data used since your last invoicing cycle. (A nominal fee and/or airtime charges may apply.)

To access this information:

► Press \star 4 TALK.

Note: This service may not be available in all Affiliate markets.

#### PCS Directory Assistance

PCS Directory Assistance provides a variety of services, including residential, business and government listings; assistance with local or long-distance calls; movie listings; hotel, restaurant and shopping information and major local event information. There is a per-call charge and you will be billed for airtime.

▶ Press 4 1 1 TALK.

#### **PCS Operator Services**

PCS Operator Services can provide assistance in placing collect calls or calls billed to a local telephone calling card or a third party.

Press O TALK.

For more information or to see the latest in products and services, visit us online at <u>www.sprintpcs.com</u>.

**Note:** PCS Operator Services may not be available in all Affiliate markets.

Section 2

# Understanding Your Phone

Section 2
Understanding Your Phone 11

## Section 2A

# **Your PCS Phone: The Basics**

| In This Section               |
|-------------------------------|
| Front View of Phone           |
| Viewing the Display Screen    |
| Features of Your Phone        |
| Turning Your Phone On and Off |
| Using the Battery and Charger |
| Displaying Your Phone Number  |
| Making and Answering Calls    |
|                               |

Your PCS Vision Phone is packed with features that simplify your life and expand your ability to stay connected to the people and information that are important to you. This section will guide you through the basics of your phone and you'll be on your way to using it in no time.

## **Front View of Phone**

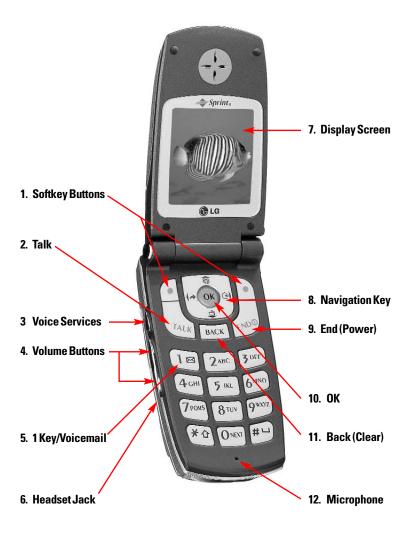

Section 2: Understanding Your Phone **2A: Your PCS Phone – The Basics** 

- **1. Softkey Buttons:** Allow you to select and initiate softkey actions within certain menu screens.
- **2.** Talk: Lets you place a call. During browser use, it functions as a Home key.
- **3. Voice Services:** Lets you use voice dialing or record memos and conversations. During browser use, it offers one-touch access to the main menu.
- 4. Volume Buttons: Adjust the ringer volume in standby mode or voice volume during a call. During browser use, allows you to scroll by page.
- **5. 1 Key/Voicemail:** Lets you dial your voicemail box by pressing and holding the key.
- 6. Headset Jack: Provides connection for an optional headset.
- **7. Display Screen:** Displays phone status icons, menu items, Web information, pictures and more in full color.
- 8. Navigation Key: Scrolls through menus and displays the next or previous entry or message. From standby mode, acts as a shortcut key for Web access (press right), messages (up), downloads (down), and an additional, user-defined function (left).
- **9.** End (Power): Lets you power the phone on or off, end calls or return to standby mode from any screen.
- **10. OK**: Lets you select highlighted menu options and confirm actions.
- **11.** Back (Clear): Lets you clear an entry or back up within a menu.
- 12. Microphone: Can be muted during a call for privacy.

# **Viewing the Display Screen**

This list identifies the symbols you'll see on your display screen.

- ► Yull shows your current signal strength. The more lines you have, the stronger your signal.
- ▶ 🍾 means your phone cannot find a signal.
- ▶ 💊 tells you a call is in progress.
- ▶ indicates you are "roaming" off the Sprint Nationwide PCS Network. (If you are roaming on an analog system, your phone's main display will show both the roaming icon and an "Analog Roam" text alert.)
- ▶ 🖪 indicates you have new text messages.
- indicates you have voicemail messages.
   Press and hold Im to call your voicemail.
- ▶ 🛃 indicates you have new text and voice messages.
- ▶ 🔁 indicates you have new downloads.
- ▶ **↓** indicates you are connected to PCS Vision Services.
- $\blacktriangleright$   $\Phi$  indicates your phone's Position Location feature is active.
- indicates your phone is operating in TTY mode. (For information on your phone's TTY capability, see page 37.)
- shows your current battery charge strength. (Icon shown fully charged.)

**Tip:** Display indicators let you know when you're off the Sprint Nationwide PCS Network and whether you're operating in digital or analog mode.

16 2A: Your PCS Phone – The Basics

## Features of Your 5350

Congratulations on the purchase of your PCS Vision Phone (LG<sup>®</sup> 5350). This phone is lightweight, easy-to-use, reliable and offers many significant features and service options:

- ► Dual-band capability provides access to other PCS digital and analog networks where Sprint has implemented roaming agreements (page 47).
- ▶ PCS Vision<sup>™</sup> provides access to the wireless Internet in digital mode (page 97).
- ▶ PCS Email, PCS Short Mail and instant messaging provide quick and convenient text messaging capabilities (page 106).
- ▶ PCS Connection Kit offers wireless modem capabilities for your personal computer in digital mode (page 104).
- ▶ PCS Voice Command<sup>™</sup> lets you dial phone numbers by speaking someone's name or the digits in their phone number (page 123).
- ▶ Downloadable ringers, screen savers, games and more allow you to personalize your phone (page 97).
- ▶ The built-in organizer lets you schedule alerts to remind you of important events (page 71).
- ▶ One hundred ninety-nine internal phone book entries store up to five phone numbers each (page 65).
- ► T9° Text Input lets you quickly type messages by using one key press per letter (page 63).
- Speed dialing lets you dial phone numbers by pressing one or two digits (page 27).
- ► The Location feature allows the network to detect your position, making some PCS applications easier to use (page 36).

# **Turning Your Phone ON and OFF**

#### Turning Your Phone ON

To turn your phone on, press and hold  $\fbox$  .

Once your phone is ON, it displays "Searching for Service" indicating that your phone is searching for a signal. When your phone finds a signal, it automatically enters standby mode — the phone's idle state. At this point, you are ready to begin making and receiving calls.

If your phone is unable to find a signal after 15 minutes of searching, a Power Save feature is automatically activated. When a signal is found, your phone automatically returns to standby mode.

In Power Save mode, your phone searches for a signal periodically without your intervention. You can also initiate a search for PCS Service by pressing any key (when your phone is turned ON).

**Tip:** The Power Save feature helps to conserve your battery power when you are in an area where there is no signal.

#### **Turning Your Phone OFF**

Press and hold 💷 until you see the powering down animation on the display screen.

Your screen remains blank while your phone is off (unless the battery is charging).

## **Using the Battery**

#### **Battery Capacity**

Your PCS Phone is equipped with a Lithium Ion (LiIon) battery. It allows you to recharge your battery before it is fully drained. The battery provides approximately 3 hours of continuous digital talk time (1.3 hours in analog) or approximately 8 days of continuous digital standby time (15 hours in analog).

When the battery reaches 5% of its capacity, the battery icon blinks. When there are approximately two minutes of talk time left, the phone sounds an audible alert every 30 seconds and then powers down.

**Note:** Long backlight settings, searching for service, vibrate mode, and browser use affect the battery's talk and standby times.

**Tip:** Be sure to charge your phone's battery and watch your indicator to ensure your levels are okay.

#### Installing the Battery

Follow these steps to install your phone's LiIon battery:

- 1. Place the battery in the opening in the back of the phone at a 45-degree angle with the metal contacts at the bottom, facing downward.
- 2. Gently press down on the battery until the latch snaps into place.

#### **Removing the Battery**

To remove your battery, follow these easy steps:

- 1. Make sure the power is off so that you don't lose any stored numbers or messages.
- 2. Push the battery release up.
- **3.** Remove the battery from the phone at a 45-degree angle.

#### Charging the Battery

Your PCS Phone comes with a rechargeable LiIon battery. You should charge the battery as soon as possible so you can begin using your phone.

Keeping track of your battery's charge is important. If your battery level becomes too low, your phone automatically turns off and you will lose all the information you were working on when the phone turned off. For a quick check of your phone's battery level, glance at the battery charge indicator located in the upper-right corner of your phone's display screen. If the battery charge is getting too low, the battery icon (I) blinks and the phone sounds a warning tone.

Always use a Sprint-approved desktop charger, travel charger or vehicle power adapter to charge your battery.

**Warning!** Using the wrong battery charger could cause damage to your phone and void the warranty.

#### Using the Desktop Charger

To use the desktop charger provided with your phone:

- **1.** Plug the round end of the AC adapter into the charger holder and the other end into the electrical outlet.
- 2. Insert the phone (with the battery installed) into the slot.
- ► A red light on the charger lets you know the battery is charging.
- ► A green light indicates that the battery is at least 90 percent charged.

It takes approximately three hours to fully recharge a completely rundown battery. With the Sprint-approved LiIon battery, it is okay to recharge the battery before it becomes completely run down.

# **Displaying Your Phone Number**

Just in case you forget your phone number, your PCS Phone can remind you.

To display your phone number:

▶ From the main menu, select **Phone Info** ( **9**). Your phone number and other information about your phone and account will be displayed.

**Note:** To access the phone's main menu, press the left softkey button (**Menu**) from standby mode. Menu items may be selected by highlighting them using the navigation key and pressing ®, or simply by pressing the number corresponding to the menu item on your keypad.

# **Making and Answering Calls**

## **Making Calls**

Your PCS Phone offers many different ways to make calls, including PCS Voice Command<sup>™</sup> (page 123), Speed Dialing (on page 27), and using Call History (page 59).

To make a call using your keypad:

- 1. Make sure your phone is on.
- 2. Enter a phone number. (If you make a mistake while dialing, press **BACK** to erase one digit at a time. Press and hold **BACK** to erase the entire number.)
- **3.** Press **TALK**. (To make a call when you are roaming and Call Guard is enabled, highlight **Roam Call** and press **TALK**. See "Call Guard" on page 51.)
- **4.** When you're finished, press **D** or close the phone.

Tip: To redial your last outgoing call, press TALK twice.

**Tip:** When making calls off the enhanced Sprint Nationwide PCS Network, always dial using 11 digits (1 + area code + phone number).

#### **Answering Calls**

- **1.** Make sure your phone is on. If your phone is off, incoming calls go to voicemail.
- 2. When a call comes in, answer the call by pressing with the call by pressing with the polynomial of the polynomial of the call by pressing the call by pressing the call by pre
- ► The phone rings or vibrates.
- ▶ The LED flashes.
- ► The backlight illuminates.
- ▶ The screen displays an incoming call message.
- ▶ If available, the phone number of the caller is displayed.
- ► If the phone number is in your Internal Phone Book, the Phone Book entry's name is displayed.

The following options are also displayed. To select an option, press the corresponding softkey button.

- Quiet to mute the ringer.
- ▶ Ignore to send the call to your voicemail box.

Depending on your settings, you may also answer incoming calls simply by opening the phone or by pressing any digit. (To answer a call when you are roaming and Call Guard is enabled, you will be prompted that roaming rates apply and you must select **Answer** to answer the call. See "Call Guard" on page 51.)

Note: If your phone is off, incoming calls go to voicemail.

**3.** To disconnect the call, close the phone or press  $\blacksquare$ .

#### **Missed Call Notification**

When an incoming call is not answered, the Missed Call log is displayed on your screen.

To display the Missed Call entry:

► Highlight the entry and press . (To dial the phone number, press TALK .)

Section 2: Understanding Your Phone

22 2A: Your PCS Phone – The Basics

#### **Calling Emergency Numbers**

You can place calls to 911 (dial **9 1 1** and press **TALK**), even if your phone is locked or in airplane mode, or your account is restricted.

#### **Dialing Options**

Dialing options are displayed when you enter numbers in standby mode.

To initiate an action, press the left or right softkey button.

► [An Internal Phone Book Entry]: Press the left softkey button (View) to display the entry contained in the speed dial location you entered, if applicable. Press Texe to dial the speed dial number. (See "Using One-Touch/Two-Touch Speed Dialing on page 27.)

**Tip:** To speed dial a phone number from standby mode, press and hold the speed dial number. If the speed dial number is two digits, enter the first digit, then press and hold the second digit. (This feature will not work when you are roaming and Call Guard is enabled.)

- ► **Save**: Press the left softkey button (**Save**) to save the phone number in your Internal Phone Book. (See "Saving a Phone Number" on page 25.)
- Find: Press the right softkey button (Actions) and select Search
   ( 1) to display Internal Phone Book entries that contain the entered numbers. (See "Finding a Phone Number" on page 25.)
- ► 4-Digit Dial: Press the right softkey button (Actions) and select
   4-Digit Call ( 1) to dial the phone number in your Internal Phone Book that ends with the four digits you enter. (See "4-Digit Calling" on page 26.)

#### **In-Call Options**

During a call, an options menu becomes available when you press the right softkey button (**Actions**).

Select an option by pressing the corresponding keypad number while the Actions menu is open, or by highlight it and pressing @.

- ▶ Search ( 1) to launch your Internal Phone Book's search task.
- Monitor On or Monitor Off (2) Select Monitor On to route the phone's audio through the speaker. This feature may be useful when listening to voicemail or while you are on hold. Select Monitor Off to route the phone's audio back through the earpiece.

Warning! Due to higher volume levels, do not place the phone near your ear during Monitor use.

Note: The phone's microphone is muted during Monitor use.

- ▶ **Record** ( ③ ) to record the incoming audio during a call.
- ▶ Menu ( 5) to access the phone's main menu.

During a call, the left softkey functions as the **Mute** button. Press it to mute the phone's microphone for privacy. Press it again to **Unmute** the phone.

### **End-of-Call Options**

After receiving a call from or making a call to a phone number that is not in your Internal Phone Book, the phone number and the duration of the call are displayed briefly. The right softkey displays the **Save** option. Select this option if you wish to add the new number to your Internal Phone Book. (See "Saving a Phone Number" on page 25.)

After receiving a call from or making a call to a phone number that is already in your Internal Phone Book, the Phone Book entry name and phone number and the duration of the call are displayed briefly. The right softkey displays the option **View**. Select this option if you wish to view the Internal Phone Book listing for the number.

**Note:** The End-of-Call options are not displayed for calls identified as No ID or Restricted.

#### **Saving a Phone Number**

Your PCS Phone can store up to five phone numbers in each of 199 Internal Phone Book entries. Each entry's name can contain sixteen characters. Your phone automatically sorts the Internal Phone Book entries alphabetically.

To save a number from the main menu:

- 1. Enter a phone number from standby mode.
- 2. Press the left softkey button (Save).
- **3.** Select a label and press  $\bigcirc$ .

**Note:** A phone number labeled Fax can only be dialed through a personal computer.

**4.** Select **New Name** ( 1), enter the new name using the keypad (see "Selecting a Character Input Mode" on page 62) and press **®**.

-or-

Select **Existing** to save the number to an existing entry. Highlight the entry and press @.

#### **Finding a Phone Number**

You can search Internal Phone Book entries for phone numbers that contain a specific string of numbers.

To find a phone number:

- 1. Enter one or more digits. The more numbers you enter, the more specific the search becomes.
- **2.** Press the right softkey button (**Actions**) and select **Search**  $(\square)$ .
- **3.** To display the Internal Phone Book entry that contains the phone number, highlight the entry and press **(Ref. )**. To dial the number, press **(Ref. )**.

#### **Dialing and Saving Phone Numbers With Pauses**

You can dial or save phone numbers with pauses for use with automated systems, such as voicemail or credit card billing numbers. If you select a hard pause, the next set of numbers are sent when you press **(W)**. If you select a 2-second pause, your phone automatically sends the next set of numbers after two seconds.

**Note:** You can have multiple pauses in a phone number and combine 2-second and hard pauses.

To dial or save phone numbers with pauses:

- 1. Enter the phone number.
- Press the right softkey button (Actions) and select either Hard pause (

   ) or 2-sec pause (
   ). Hard pauses are displayed as a "P" and 2-second pauses as a "T".
- 3. Enter additional numbers.
- **4.** Press **to** dial the number or press the left softkey button (**Save**) to save the number in your Internal Phone Book.

When dialing a number with a hard pause, press the left softkey button (**Release**) to send the next set of numbers.

#### **Four-Digit Calling**

When you enter four digits of a phone number, the screen displays "4-Digit Dial," indicating that the 4-Digit Calling option is active.

To use 4-Digit Calling:

- **1.** Dial the last four digits of an Internal Phone Book entry's phone number.
- 2. Press the right softkey button (Actions) and select 4-Digit Call ( 1).
- **3.** The matching Internal Phone Book entry/entries will display. Highlight the correct entry and press TALK.

#### **Dialing From the Internal Phone Book**

To dial directly from an Internal Phone Book entry:

- From the main menu, select Phone Book (2) and select List Entries (1).
- 2. Highlight the entry you want to call and press to dial the entry's default phone number.
- **3.** To dial another number from the entry, highlight it and press  $\square$ .

#### Using One-Touch/Two-Touch Speed Dialing

With this feature, you can dial Speed Dial entries using one key press for locations 1-9 or two key presses for locations 10-99.

To use **One-Touch Dialing** for Speed Dial locations 1-9:

Press and hold the appropriate key for approximately two seconds. The display confirms that the number has been dialed when it shows "Calling...".

To use **Two-Touch Dialing** for Speed Dial locations 10-99:

- 1. Press the first digit.
- **2.** Press and hold the second digit for approximately two seconds. The display confirms that the number has been dialed when it shows "Calling...".

**Note:** Speed dialing is not available when you are roaming with Call Guard enabled.

# Controlling Your Phone's Settings

| In This Section     |  |
|---------------------|--|
| Sound Settings      |  |
| Display Settings    |  |
| Location Settings   |  |
| Airplane Mode       |  |
| ► TTY Access        |  |
| Phone Setup Options |  |

This section describes how you can change your phone's settings to best suit your requirements. Take a few moments to review these options and add or adjust the settings that are right for you.

**Reminder:** To access the phone's main menu, press the left (**Menu**) softkey button from standby mode. Menu items may be selected by highlighting them using the navigation key and pressing (a), or simply by pressing the number corresponding to the menu item on your keypad.

# **Sound Settings**

### **Ringer Types**

Using different ringer types helps you identify incoming calls and messages. You can assign ringer types to individual phone book entries (page 69), types of calls (this page), types of messages (page 31), and individual message folders (page 106).

- **Preprogrammed Ringers** include a variety of standard ringer types and familiar music.
- ► Vibrating Ringer alerts you to calls or messages without disturbing others near you.
- ► **Downloaded Ringers** can be downloaded directly to your phone. (See "Downloading Ringers, Screen Savers and Games" on page 112 and "Ringers" on page 114.)

#### **Selecting Ringer Types for Voice Calls**

Your PCS Phone provides a variety of ringer options which allow you to customize your ring and volume settings.

To select a ringer type for voice calls so you recognize when a certain type of call is coming in by the ringer:

- 1. From the main menu, select **Settings** ( <sup>(B)</sup>).
- 2. Select Sounds ( 1).
- 3. Select Ringers ( 1).
- 4. Select Voice Calls ( 1).
- 5. Select Caller ID (1), No Caller ID (2) or Roaming (3).
- Select a ringer menu by pressing the right softkey button (Actions) and choosing Default ( 1) for preprogrammed ringers or Download ( 2) for downloaded ringers.

Section 2: Understanding Your Phone

#### 30 2B: Controlling Your Phone's Settings

7. Use your navigation key to scroll through the available ringers. A sample ringer will sound as you highlight each option. Press I to assign the desired ringer.

#### **Selecting Ringer Types for Messages**

To select a ringer type for messages:

- 1. From the main menu, select **Settings** ( <sup>B</sup>).
- 2. Select Sounds ( 1).
- 3. Select Ringers ( 1).
- 4. Select Messages ( 2).
- 5. Select Voicemail ( 1) or Notifications ( 2).
- Select a ringer menu by pressing the right softkey button (Actions) and choosing Default ( 1) for preprogrammed ringers or Download ( 2) for downloaded ringers.
- 7. Use your navigation key to scroll through the available ringers. A sample ringer will sound as you highlight each option. Press I to assign the selected ringer.

### Selecting a Key Tone

Your phone offers a number of options for selecting the audible tones accompanying a key press. Longer tone lengths may be better for tone recognition when dialing voicemail or other automated systems, or you may choose from other more entertaining options.

To select a key tone:

- 1. From the main menu, select **Settings** ( <sup>B</sup>).
- 2. Select Sounds ( 1).
- 3. Select Key Tones ( 2).
- **4.** Using the navigation key, choose a key tone and press **.**

### Adjusting the Phone's Volume Settings

To adjust the ringer, key beep or earpiece volume:

- 1. From the main menu, select **Settings** ( <sup>B</sup>).
- 2. Select Sounds ( 1).
- 3. Select Volume ( 3).
- Select Ringer (1), Earpiece (2), Key Beep (3), or Power On/Off (4).
- **5.** Using the the navigation key, choose a volume level and press  $\infty$ .

**Tip:** You can adjust the ringer volume in standby mode or the earpiece volume during a call by using the volume keys on the side of your phone.

### **Alert Notification**

To enable or disable alert sounds:

- 1. From the main menu, select **Settings** ( **B**).
- 2. Select Sounds ( 1).
- 3. Select Alerts ( 4).
- 4. Select Service Change, Minute Beep, or Call Connect and press 💌.
- 5. Select **On** or **Off** and press .

### Silence All

There may be times when you need to silence your phone entirely. The phone's Silence All option allows you to mute all sounds without turning your phone off.

To activate Silence All:

Press and hold the volume down key in standby mode. The screen will display "Silence All."

To deactivate Silence All:

▶ Press the volume up key and select a desired volume level.

# **Display Settings**

### **Changing the Greeting**

The greeting can be up to twelve characters and is displayed on the first line of your phone's display screen in standby mode. You may choose to display a custom greeting or you may display your PCS User name on the phone's screen (the phone's default setting).

To display or change your custom greeting:

- 1. From the main menu, select **Settings** ( <sup>(B)</sup>).
- 2. Select Display ( 2).
- 3. Select Greeting ( 1).
- 4. Select **Custom Greeting** and press .
- **5.** Enter a custom greeting using your keypad and press <sup>∞</sup>. (See "Selecting a Character Input Mode" on page 62.)

To display your PCS User name as your greeting (the phone's default setting):

- 1. From the main menu, select **Settings** ( <sup>B</sup>).
- 2. Select Display ( 2).
- 3. Select Greeting ( 1).
- 4. Select **Username** and press **.**
- 5. Select Use Username ( 1).

### **Changing the Backlight Time Length**

The backlight setting lets you select how long the display screen and keypad are backlit after any key press is made.

To change the backlight setting:

- 1. From the main menu, select **Settings** ( <sup>B</sup>).
- 2. Select Display ( 2).
- 3. Select Backlight ( 2).
- 4. Select 8 seconds, 15 seconds, Always off, or On flip open and press .

Note: Long backlight settings affect the phone's talk and standby times.

### **Changing the Display Screen**

Your new PCS Phone offers options for what you see on the display screen while powering on or off and while in standby mode.

To change the display images:

- 1. From the main menu, select **Settings** ( <sup>B</sup>).
- 2. Select Display ( 2).
- 3. Select Screens ( 3).
- 4. Select Wallpaper ( 1), Power On ( 2), or Power Off ( 3).
- Select a screens menu by pressing the right softkey button (Actions) and choosing Default ( ) for preprogrammed images or Download ( ) for downloaded images. (For information on downloading images, see "Downloading Ringers, Screen Savers and Games" on page 112 and "Screen Savers" on page 116.)
- 6. Use your navigation key to scroll through the available images. Press 🐵 to view the selected image.
- 7. Select the left (**Save**) softkey button to assign the desired image.

### **Changing the Contrast**

To adjust the contrast on your phone's display:

- 1. From the main menu, select **Settings** ( <sup>B</sup>).
- 2. Select Display ( 2).
- 3. Select Contrast ( 4).
- **4.** Press your navigation key left or right to adjust the screen contrast and press <sup>∞</sup>.

### Changing the Phone's Menu Style

To select the menu style for the phone's display:

- 1. From the main menu, select **Settings** ( <sup>B</sup>).
- 2. Select Display ( 2).
- 3. Select Menu Style ( 5).
- Select Icon to view each main menu item as an animated, single screen icon or List to view the main menu as a list, and press (...)

### **Changing the Theme Color**

To change the display's color scheme:

- 1. From the main menu, select **Settings** ( <sup>B</sup>).
- 2. Select Display ( 2).
- 3. Select Theme Color ( 6 ).
- **4.** Select a theme color and press  $\textcircled{\mbox{\ \ os\ }}$ .

### **Changing the Clock Display**

To change the clock's appearance on the standby screen:

- 1. From the main menu, select **Settings** ( **B**).
- 2. Select Display ( 2).
- **3.** Select **Clock** ( 7).
- 4. Select Normal ( 1), Analog ( 2), or Digital ( 3).
- 5. Select the left softkey (Save) to apply the clock display setting.

Section 2: Understanding Your Phone 2B: Controlling Your Phone's Settings 35

### **Changing the Text Input Font**

To adjust the display appearance of text input via the keypad (for example, when adding an Internal Phone Book entry or using the notepad):

- 1. From the main menu, select **Settings** ( <sup>B</sup>).
- 2. Select Display ( 2).
- **3.** Select **Text Input Font** ( **B**).
- **4.** Select **Size** ( **1** ) or **Color** ( **2** ).
- **5.** Select a desired size or color setting and press  $\infty$ .

# **Location Settings**

Your PCS Phone is equipped with a Location feature which will allow the network to detect your position, making some PCS applications easier to use. Turning Location off will hide your location from everyone except 911.

**Note:** Even if the Location feature is enabled, no service may use your location without your expressed permission.

To enable your phone's Location feature:

- 1. From the main menu, select **Settings** ( <sup>(B)</sup>).
- 2. Select Location ( 5).
- **3.** Read the Location disclaimer and press  $\infty$ .
- 4. Select **On** or **Off** and press .

When the Location feature is on, your phone's standby screen will display the  $\Phi$  icon. When Location is turned off, the  $\Phi$  icon will display.

### **Airplane Mode**

When your phone is in Airplane Mode, it cannot send or receive any calls or access any online information. You may still use the phone's other features, such as Games, Notepad, Voice Memos, etc., while you are in Airplane Mode.

To turn Airplane Mode on or off:

- 1. From the main menu, select **Settings** ( <sup>(B)</sup>).
- 2. Select Airplane Mode ( <a>></a>).
- **3.** Read the Airplane Mode disclaimer and press  $\infty$ .
- 4. Select **On** or **Off** and press **•**.

While in Airplane Mode, your phone's standby screen will display "Phone off."

# **TTY Access**

A TTY (also known as a TDD or Text Telephone, is a telecommunications device that allows people who are deaf or hard of hearing, or who have speech or language disabilities, to communicate by telephone. While in TTY Mode, your phone will display the 📾 icon.

To enable or disable TTY mode:

- From standby mode, press # # 8 9 followed by the left softkey button (Save).
- 2. A disclaimer will appear notifying you of a potential decrease in headset audio with TTY enabled. Press 👁.
- **3.** Select **TTY On** or **TTY Off** and press **•**.
- **4.** Press **END** to exit the menu and return to standby mode.

**Note:** If TTY Mode is enabled, a TTY device must be in use for the phone to function properly.

# **Phone Setup Options**

### Shortcut

Your phone offers you the option of assigning a shortcut key to a favorite or often-used function. Pressing the navigation key left in standby mode will launch your user-defined shortcut.

To assign your shortcut key:

- 1. From the main menu, select **Settings** ( <sup>(B)</sup>).
- 2. Select Setup ( ).
- 3. Select Shortcut ( 1).
- **4.** Read the information screen and press  $\infty$ .
- 5. Using the navigation key and/or your keypad, select the shortcut you would like to assign and press .
- 6. Press END to return to standby mode.

### Call Answer Mode

To control the actions required to answer an incoming call:

- 1. From the main menu, select **Settings** ( <sup>B</sup>).
- 2. Select Setup ( ).
- 3. Select Call Answer ( 2).
- **4.** To select an option, highlight it and press  $\infty$ .
- **Open/Any Key** to allow an incoming call to be answered by opening the phone or by pressing any key.
- ► Talk Only to require Talk to be pressed to answer all incoming calls.

### Auto-Answer Mode

To answer calls when your phone is connected to an optional hands-free car kit:

- 1. From the main menu, select **Settings** ( <sup>B</sup>).
- 2. Select Setup ( ).
- 3. Select Auto-Answer ( 3).
- 4. To select an option, highlight it and press .
- ▶ Off to disable Auto-Answer.
- ► **Car-Kit** to answer calls automatically when it is connected to a hands-free car kit. Remember, your phone will answer calls in Auto-Answer Mode even if you are not present.

### **Data Call Settings**

To prepare your phone to receive data transmissions:

- 1. From the main menu, select **Settings** ( <sup>(B)</sup>).
- 2. Select Setup ( ).
- 3. Select Data-In ( 4).
- 4. Select an option and the appropriate settings:
- Connection ( 1) to assign the phone's immediate data receptor availability.
- ▶ Method ( 2) to assign the current connection method.
- ► **Speed** ( **③** ) to assign a data transfer rate (measured in bits per second [bps]).

### **Message Auto Erase**

Your PCS Phone can store up to 50 text messages. Message Auto Erase ensures that you will continue to receive new text messages when you have reached the phone's capacity by automatically deleting the oldest read, unlocked message when a new message arrives. Otherwise, once you have reached 50 stored text messages, new messages will be returned without notification.

To activate automatic message deletion:

- 1. From the main menu, select **Settings** ( <sup>B</sup>).
- 2. Select Setup ( ).
- 3. Select Msg Auto Erase ( 5).
- 4. Select **On** and press **(**). (To deactivate, select **Off** and press **(**).)

**Note:** Unread and locked messages will not be automatically deleted when message capacity has been reached. If your phone has a combined 50 unread and locked messages, any new incoming messages will be returned without notification.

### **Display Language**

To assign a language for the phone's display:

- 1. From the main menu, select **Settings** ( **B**).
- 2. Select Setup ( ).
- 3. Select Language ( <sup>6</sup>).
- 4. Select English or Spanish and press .

Section 2: Understanding Your Phone

### Section 2C

# **Setting Your Phone's Security**

| In This Section                                 |  |
|-------------------------------------------------|--|
| Accessing the Security Menu                     |  |
| Locking Your Phone                              |  |
| Unlocking Your Phone                            |  |
| Using Special Numbers                           |  |
| ► Security Features for PCS Vision <sup>™</sup> |  |

By using the security setting on your PCS Phone, you receive peace of mind without sacrificing flexibility. With several options available, you can customize your phone to meet your personal needs.

# **Accessing the Security Menu**

You must enter your lock code to view the Security menu.

To access the Security menu:

- 1. From the main menu, select **Settings** ( <sup>(B)</sup>).
- 2. Select Security ( 7).
- 3. Enter your lock code. The Security menu will appear.

**Tip:** If you can't recall your lock code, try using the last four digits of either your Social Security number or PCS Phone Number or try 0000. If none of these work, call PCS Customer Service Solutions at 1-888-211-4PCS (4727).

# **Locking Your Phone**

When your phone is locked, you can only receive incoming calls or make calls to 911, PCS Customer Service Solutions or special numbers.

To lock your phone:

- 1. From the Security menu, select Lock Phone ( 1).
- 2. Highlight Lock Now and press .

# **Unlocking Your Phone**

To unlock your phone:

- **1.** Press the right softkey button (**Unlock**).
- 2. Enter your lock code.

# **Changing the Lock Code**

To change your lock code:

- 1. From the Security menu, select **Change Lock** ( 2).
- 2. Enter your new lock code.
- 3. Re-enter your new lock code.

#### 42 2C: Setting Your Phone's Security

# **Calling in Lock Mode**

You can place calls to 911 and to your special numbers when in lock mode.

To place an outgoing call in lock mode:

► To call an emergency number, special number or PCS Customer Service Solutions, enter the phone number and press TALK.

# **Using Special Numbers**

You can save three special numbers in addition to your Internal Phone Book entries (the same number may be in both directories). You can make and receive calls from special numbers even when your phone is locked.

To add or replace a special number:

- 1. From the Security menu, select **Special #** ( <sup>3</sup>).
- **2.** Select a location for your entry (1, 2 or 3)
- **3.** Enter the phone number and press  $\infty$ .

Note: There are no Speed Dial options associated with special numbers.

# **Erasing the Internal Phone Book**

To erase all the names and phone numbers in your Internal Phone Book:

- 1. From the Security menu, select **Erase Phone Book** ( <a>></a>).
- 2. If you are certain you would like to erase all Internal Phone Book entries, select **Erase all #s** ( 1).

# **Resetting Your Phone**

Resetting the phone restores all the factory defaults, including the ringer types and display settings. The Internal Phone Book, Call History, Schedule, and Messaging are not affected.

To reset your phone:

- 1. From the Security menu, select **Reset Default** ( **5**).
- **2.** Read the Reset Default disclaimer and press  $\textcircled{\text{es}}$ .
- **3.** Select **Revert** ( 1) to reset your phone or **Cancel** ( 2) to cancel the action.

# Security Features for PCS Vision<sup>™</sup>

### **Signing In and Out of PCS Vision Services**

You can sign out of PCS Vision Services without turning off your phone, however you will not have access to all PCS Vision Services, including Web browsing and messaging. Signing out will avoid any charges associated with PCS Vision Services. While signed out, you can still place or receive phone calls, check voicemail, and use other voice services. You may sign in again at any time.

To sign out of PCS Vision Services:

- 1. From the main menu, select **Settings** ( <sup>(B)</sup>).
- 2. Select Internet ( 3).
- 3. Select Sign Out ( 1).
- **4.** A message will display. If you are certain you wish to sign out of PCS Vision Services, press the right softkey button (**Sign Out**).

To sign in to PCS Vision Services:

- 1. From the main menu, select **Settings** ( <sup>(B)</sup>).
- 2. Select Internet ( 3).
- 3. Select Sign In ( 1).
- **4.** A message will display. If you are certain you wish to sign in to PCS Vision Services, press the right softkey button (**Sign In**).

**Note:** To sign in to PCS Vision Services, you can also press the navigation key right and press the right softkey button (**Sign In**) when prompted.

### **Automating Your PCS Vision Password**

Your phone comes equipped with a password that enables it to automatically connect to PCS Vision Services. This way, you can access PCS Vision Services without having to enter a password.

You can change your password by signing in to <u>www.sprintpcs.com</u>. Then, when you enter your new password on the phone, you can choose whether the phone should ask for that password each time it connects to PCS Vision Services.

To have your phone request your PCS Vision password each time it connects to PCS Vision services:

- 1. From the main menu, select **Settings** ( <sup>B</sup>).
- 2. Select Internet ( 3).
- 3. Select Password Prompt ( 2).
- 4. Select Always Prompt ( 1).

To have your phone automatically submit your PCS Vision password each time it connects to PCS Vision Services:

- 1. From the main menu, select **Settings** ( <sup>B</sup>).
- 2. Select Internet ( 3).
- 3. Select Password Prompt ( 2).
- 4. Select Never Ask ( 2).
- **5.** Enter your password and press .

# Controlling Your Roaming Experience

### In This Section

- Understanding Roaming
- Setting Your Phone's Roam Mode
- Controlling Roaming Charges Using Call Guard

R oaming is the ability to make or receive calls while you're off the Sprint Nationwide PCS Network. Your new dual-band PCS Phone works anywhere on the enhanced Sprint Nationwide PCS Network and allows you to roam on analog and digital networks virtually anywhere in the U.S. where compatible wireless service is available.

This section explains how roaming works as well as special features that let you manage your roaming experience.

# **Understanding Roaming**

#### **Recognizing Icons on the Display Screen**

Your phone's display screen always lets you know when you're off the Sprint Nationwide PCS Network and whether your phone is operating in analog or digital mode. The following chart indicates what you'll see depending on where you're using your phone.

|                               | Roaming<br>Indicator | Analog<br>Indicator |
|-------------------------------|----------------------|---------------------|
| Sprint Nationwide PCS Network | ·····                |                     |
| Other Digital Networks        | R                    |                     |
| Analog Networks               | R                    | — Analog Roam —     |

**Tip:** Remember, when you are using your phone off the Sprint Nationwide PCS Network, always dial numbers using 11 digits (1 + area code + number).

Note: You will pay a higher per-minute rate for roaming calls.

#### **Roaming on Digital Networks**

When you're roaming on digital networks, your call quality and security will be similar to the quality you receive when making calls while on the enhanced Sprint Nationwide PCS Network. You may not be able to access certain service features, such as PCS Vision.

#### **Roaming on Analog Networks**

When you roam on analog networks, you will experience a similar quality provided by other analog carriers today. Although some service features, such as PCS Vision, will be unavailable, you can still make and receive calls and access voicemail. You will experience a few differences:

- You are more likely to experience static, cross-talk, fade-out, and dropped calls.
- ► Some service features which are standard on the enhanced Sprint Nationwide PCS Network, such as call waiting, PCS Vision Products and Services, and direct international dialing, are unavailable.
- ► Though callers can leave voicemail messages while you are roaming, you will not receive notification until you return to the Sprint Nationwide PCS Network. While roaming, you can periodically check your voicemail for new messages by dialing 1+ area code+your PCS Phone Number. Press when you hear your greeting and enter your pass code at the prompt.
- ► There are security and privacy risks (eavesdropping and cloning) that exist with conventional analog services today.
- ► Your battery needs recharging sooner when you use your phone for analog roaming. (See "Using the Battery" on page 19.)

**Note:** If you're on a call when you leave the Sprint Nationwide PCS Network and enter an area where roaming is available (whether digital or analog), your call is dropped. If your call is dropped in an area where you think PCS Service is available, turn your phone off and on again to reconnect to the Sprint Nationwide PCS Network.

**Note:** When using your phone in analog mode, the handset may feel warm. This behavior is normal for analog operation.

# **Setting Your Phone's Roam Mode**

Your PCS Phone allows you to control your ability to roam. By using the **Roaming** menu option, you can determine which signals your phone accepts.

#### Set Mode

Choose from three different settings on your dual-band phone to control your roaming experience:

- 1. From the main menu, select **Settings** ( <sup>(B)</sup>).
- 2. Select Roaming ( <a>).</a>
- 3. Select Set Mode ( 1).
- **4.** Select a roam mode and press  $\bigcirc$ .
- ► **Analog Only**: This setting forces the phone to seek an analog roaming system. The previous setting is restored the next time the phone is turned on.
- Sprint Only: This setting allows you to select the enhanced Sprint Nationwide PCS Network only and prevents roaming on other networks.
- ► Automatic: This setting seeks PCS Service. When PCS Service is unavailable, the phone searches for an alternative system.

# **Controlling Roaming Charges Using Call Guard**

In addition to the roaming icon, Call Guard alerts you when roaming charges apply. This feature makes it easy to manage your roaming charges by reminding you when you make or receive roaming calls. It also requires you to take additional steps before placing or answering a roaming call. These additional steps are not required when you make or receive calls while on the enhanced Sprint Nationwide PCS Network.

#### To Turn the Call Guard Feature On or Off:

- 1. From the main menu, select **Settings** ( <sup>(B)</sup>).
- 2. Select Roaming ( <a>).</a>
- 3. Select Call Guard ( 2).
- 4. Select **On** or **Off** and press .

**Note:** Voice Dialing and Speed Dialing are not available when you are roaming with Call Guard enabled.

#### To Place Roaming Calls With Call Guard On:

- 1. From the main menu, dial 1 + area code + the seven-digit number and press TALK. (You can also initiate a call from the Internal Phone Book, Call History or Messaging.)
- 2. Select Roam Call ( 1).

#### To Answer Incoming Roaming Calls With Call Guard On:

- 1. Press TALK.
- 2. A dialog will appear notifying you that roaming charges will apply. Select **Answer** ( 1).

Remember if the Call Guard feature is set to **On**, you need to take extra steps to make and receive roaming calls even if you have selected the **Analog Only** setting (see page 50).

### Section 2E

# **Navigating Through Menus**

| In This Section | <br> | <br> |
|-----------------|------|------|
| Menu Navigation |      |      |
| Menu Structure  |      |      |
| Viewing Menus   |      |      |
|                 |      |      |

This section is a road map to using your PCS Phone. Every function and feature can be accessed through a menu. Take a few moments to learn your way around. You'll find that it makes your phone easier to use.

# **Menu Navigation**

The navigation key on your PCS Phone allows you to scroll through menus quickly and easily. The scroll bar at the right of the menu keeps track of your position in the menu at all times.

To navigate through a menu, simply press the navigation key up or down. If you are in a first-level menu, such as **Settings**, you may also navigate to the next or previous first-level menu, in this case **Phone Info** or **Fun Tools**, by pressing the navigation key right or left.

### **Menu Structure**

#### Selecting Menu Items

As you navigate through the menu, menu options are highlighted. Select any numbered option by simply pressing the corresponding number on the phone's keypad. You may also select any item by highlighting it and pressing ®.

For example, if you want to view your last incoming call:

- 1. From the main menu, select **Call History** by pressing **1** or by highlighting it and pressing **(B)**. (It may already be highlighted.)
- 2. Select **Incoming Calls** by pressing <sup>(2)</sup> or by highlighting it and pressing <sup>(3)</sup>. If you have received any calls, they are displayed on the screen.

#### **Backing Up Within a Menu**

To go to the previous menu:

Press BACK.

To return to standby mode:

► Press END.

Section 2: Understanding Your Phone

### **Viewing the Menus**

#### Menu Diagram

Menus let you check or change your phone settings. The following outline shows your phone's menu structure.

#### 1. Call History

- 1. Outgoing Calls
- 2. Incoming Calls
- 3. Missed Čalls
- 4. Erase Calls
  - 1. Outgoing Calls
  - 2. Incoming Calls
  - 3. Missed Calls
  - 4. All Calls

#### 2. Phone Book

- 1. List Entries
- 2. New Entry
- 3. Speed Dials
- 4. Groups
- 5. Voice Dials
- 6. Services

#### 3. Messaging

- 1. Shortmail
- 2. E-mail
- 3. Notifications
- 4. Web
  - 1. Launch

#### 5. Downloads

GamesGet New/[downloaded games]RingersGet New/[downloaded ringers]Screen SaversGet New/[downloaded screen savers]ApplicationsGet New/[downloaded applications]Other[downloaded items]

#### 6. Voicemail

#### 7. Fun Tools

- 1. Photo Album
- 2. Games
  - 1. Egg Stack
  - 2. Real Fighters
- 3. EZ Tips
- 4. Calculator
- 5. World Clock

#### 8. Settings

- 1. Sounds
  - 1. Ringers
    - 1. Voice Calls 1. Caller ID/2. No Caller ID/3. Roaming
    - 2. Messages 1. Voicemail /2. Page/Text

1. Customer Care/2. Directory/3. Account Info.

- 2. Key Tones
- 3. Volume 1. Ringer/2. Earpiece/3. Key Beep/4. Power On/Off
- 4. Alerts

| Service Change | On/Off |
|----------------|--------|
| Minute Beep    | On/Off |
| Call Connect   | On/Off |

- 2. Display
  - 1. Greeting
  - 2. Backlight
  - 3. Screens 1. Wallpaper/2. Power On/3. Power Off
  - 4. Contrast
  - 5. Menu Style
  - 6. Theme Color
  - 7. Clock
- 1. Normal/2. Analog/3. Digital
- 8. Text Input Font 1. Size/2. Color
- 3. Internet
  - 1. Sign In (Out)
  - 2. Password Prompt
  - 3. Net Guard
- 4. Roaming
  - 1. Set Mode
  - 2. Call Guard
- 5. Location
- 6. Messaging 7. Security
  - Enter Lock Code
  - 1. Lock Phone
  - 2. Change Lock
  - 3. Special #
  - 4. Erase Phone Book
  - 5. Reset Default
- 8. Airplane Mode
- 9. Setup
  - 1. Shortcut
  - 2. Call Answer Open/Any Key/Talk Only
  - 3. Auto-Answer Off/Car Kit
  - 4. Data-In 1. Connection/2. Method/3. Speed
  - 5. Msg Auto Erase On/Off
  - 6. Language English/Spanish
- 0. Voice Dial
  - 1. Voice Dial Prompt
  - 2. Screen Calls
  - 3. Train Words 1. Yes/2. No
- 9. Phone Info

#### 0. Organizer

- 1. Schedule
- 2. Alarm Clock 1. Alarm 1/2. Alarm 2/3. Alarm 3/4. Quick Alarm
- 3. Notepad
- 4. Voice memo

Section 2: Understanding Your Phone

#### 56 2E: Navigating Through Menus

### Section 2F

# **Managing Call History**

In This Section

Viewing History
Call History Options
Making a Call From Call History
Saving a Phone Number From Call History
Erasing Call History

The Call History helps you manage your time more effectively. It keeps track of incoming calls, calls made from your PCS Phone, and missed calls. This section guides you through accessing and making the most of your Call History.

# **Viewing History**

You'll find your Call History invaluable. It is a list of the last 10 phone numbers or Internal Phone Book entries for calls you placed, accepted, or missed. Call History makes redialing a number fast and easy. It is continually updated as new numbers are added to the beginning of the list and the oldest entries are removed from the bottom of the list.

Each entry contains the phone number (if it is available) and Internal Phone Book entry name (if the phone number is in your Internal Phone Book). Duplicate calls (same number and type of call) may only appear once on the list.

To view a Call History entry:

- 1. From the main menu, select **Call History** ( 1).
- Select Outgoing Calls ( ), Incoming Calls ( ), or Missed Calls ( ).
- **3.** Highlight the entry you wish to view and press  $\textcircled{\sc star}$ .

# **Call History Options**

For additional information and options on a particular call, highlight a Call History entry and press (1). This feature displays the time and date of the call and, through the right softkey (**Actions**), gives you the option of selecting:

► **Phonebook Info** ( 1) to display the Internal Phone Book entry (if the number is stored in your Internal Phone Book).

-or-

58

- ► **Prepend** ( 2) to add numbers to the beginning of the selected number. (See "Prepending a Phone Number From Call History" on page 60.)
- ► Erase ( ) to delete the entry.

**Tip:** You can view the next Call History entry by pressing the navigation key right or view the previous entry by pressing the navigation key left.

# **Making a Call From Call History**

To place a call from Call History:

- 1. Select a Call History entry.
- 2. Press TALK.

**Note:** You cannot make calls from Call History to entries identified as No ID, Restricted, or Unknown. Calls labeled Data or Fax can only be dialed through a personal computer.

# **Saving a Phone Number From Call History**

Your PCS Phone can store up to 99 Internal Phone Book entries. Phone Book entries can store up to a total of five phone numbers and each entry's name can contain sixteen characters.

To save a phone number from Call History:

- 1. Select a Call History entry.
- **2.** Press the right softkey button (**Actions**).
- **3.** Select **Save** ( 1).
- **4.** Select a label and press **.**
- 5. Select **New Name** ( 1) to create a new Internal Phone Book entry for the number or **Existing** ( 2) to save the number to an existing entry.
- 6. When you have entered the entry name, press  $\infty$  to save the number.

After you have saved the number, the new Internal Phone Book entry is displayed. (See "Internal Phone Book Entry Options" on page 62.)

**Note:** You cannot save phone numbers already in your Internal Phone Book or from calls identified as No ID, Restricted or Unknown.

# **Prepending a Phone Number From Call History**

If you need to make a call from Call History and you happen to be outside your local area code, you can add the appropriate prefix by following these steps:

- 1. Select a Call History entry.
- **2.** Press the right softkey button (**Actions**).
- 3. Select Prepend ( 2).
- **4.** Enter the prefix and press **TALK** to call the number or press the left softkey button (**Save**) to save the amended number in your phone book.

# **Erasing Call History**

To erase individual Call History entries, see "Call History Options" on page 58.

To erase Call History:

- 1. From the main menu, select **Call History** ( 1).
- 2. Select Erase Calls ( <a> ).</a>
- Select Outgoing Calls ( ), Incoming Calls ( ), Missed Calls ( ), or All Calls ( ).
- **4.** A confirmation dialog will appear. If you are certain you want to erase the call history, select **Erase** ( 1).

**Tip:** You can also erase all Outgoing Calls, Incoming Calls, or Missed Calls from their individual logs by pressing the right softkey button (**Actions**) and selecting **Erase All** (

# **Using the Internal Phone Book**

In This Section

Internal Phone Book Entry Options
Adding a New Internal Phone Book Entry
Finding Internal Phone Book Entries
Selecting a Ringer Type
Dialing PCS Services

 $N_{people}^{ow}$  you know the basics that help make it easier to stay in touch with people and information. This section helps you make the most of your contacts and use your time more efficiently when you are trying to connect with the important people in your life.

# **Internal Phone Book Entry Options**

To access an Internal Phone Book Entry's options, display the entry and press the left softkey button (**Edit**). To select an option, highlight it and press  $\circledast$ .

- ► [Add Number] to add a phone number to the entry. (See "Adding a Phone Number to an Internal Phone Book Entry" on page 68.)
- ▶ [E-mail] to add an email address to an entry.
- ▶ (**Group**) to assign the entry to a group.
- ► (**Ringer**) to assign a ringer for incoming calls from the entry. (See "Selecting a Ringer Type for an Entry" on page 69.)
- ▶ [Memo] to compose a brief memo for the entry.
- ► (Content) to select a background picture to appear when calling or receiving a call from the entry.
- ► (Secret/Not Secret) to make an entry secret or not secret. (See "Secret Internal Phone Book Entries" on page 70.)
- ▶ [URL] to save a Web site address for the entry.

**Tip:** You can view the next entry by pressing the navigation key right or view the previous entry by pressing the navigation key left from the main phone book menu.

# **Selecting a Character Input Mode**

Your PCS Phone provides convenient ways to enter words, letters, punctuation, and numbers whenever you are prompted to enter text (for example, when adding an Internal Phone Book entry).

To change the character input mode:

- 1. When you display a screen where you can enter text, press the right softkey button ([entry mode]).
- **2.** Select a character input mode:
- ▶ **T9Word** ( 1) to enter characters using T9 Text Input (see page 63).
- Abc ( $\square$ ) to enter characters by tapping the keypad (see page 64).
- ▶ **123** ( **3**) to enter numbers (see page 64).

Section 2: Understanding Your Phone

62 2G: Using the Internal Phone Book

- **Symbols** ( **4**) to enter symbols (see page 64).
- ▶ Smileys ( <sup>5</sup>) to enter "emoticons" (see page 64).

### **Entering Characters Using T9 Text Input**

T9 Text Input lets you enter text in your PCS Phone by pressing keys just once per letter. (To select the **T9 Word** mode when entering text, see "Selecting a Character Input Mode" on page 62.)

T9 Text Input analyzes the letters you enter using an intuitive word database and creates a suitable word. (The word may change as you type.) If the word you want does not display after you have entered all the letters, press 
to scroll through additional word selections. To accept a word and insert a space, press 
to compare the selection of the selection of t

If you make a mistake, press  $\hbox{\tiny BACK}$  to erase a single character. Press and hold  $\hbox{\tiny BACK}$  to delete an entire entry.

### Adding a Word to the T9 Database

If a word you want to enter does not display as an option when you are using T9 Text Input, you can add it to the database.

To add a word to the T9 Text Input database:

- 1. Select the **Abc** character input mode. (See "Selecting a Character Input Mode" on page 62.)
- **2.** Enter the word using multi-tap text entry. (See "Entering Characters by Tapping the Keypad" on page 64.) The word will appear as an option the next time you scroll through options during T9 Text Input.

For more information about T9 Text Input, visit the Tegic Web site at <u>www.T9.com</u>.

### **Entering Characters by Tapping the Keypad**

To enter characters by tapping the keypad, select the **Abc** mode (see "Selecting a Character Input Mode" on page 62). Press the corresponding key until the desired character appears. By default, the first letter of a word is capitalized and following letters are lowercase.

Characters scroll in the following order:

- 1 .,-?!'@:1
- ▶ 🖻 ABC2
- ▶ 🗊 DEF3
- ▶ 🖪 GHI4
- ▶ 💿 JKL5
- ▶ 💿 MNO6
- ▶ 🔽 PQRS7
- ▶ 🔳 TUV8
- ▶ 🧿 WXYZ9
- • 0
- 🕨 💌 Shift

After a character is entered, the cursor automatically advances to the next space after two seconds or when you enter a character not on the same key.

### **Entering Symbols, Numbers and Emoticons**

To enter symbols, select the **Symbols** mode. (See "Selecting a Character Input Mode" on page 62.) To enter a symbol, press the appropriate key indicated on the display.

To enter numbers, select the **123** mode and press the appropriate key. (See "Selecting a Character Input Mode" on page 62.)

To enter "emoticons," select the **Smileys** mode and press the appropriate key. (See "Selecting a Character Input Mode" on page 62.)

# **Adding a New Internal Phone Book Entry**

Your PCS Phone can store up to 99 Internal Phone Book entries. Phone book entries can store up to a total of five phone numbers and the entry's name can contain sixteen characters.

To add a new entry:

- 1. From the main menu, select **Phone Book** ( <sup>2</sup>).
- 2. Select New Entry ( 2).
- **3.** Enter the phone number for the entry and press  $\infty$ .
- Select a label for the entry (Home, Home2, Office, Office 2, Mobile, Mobile 2, Pager, Fax, Fax2, or None) and press <sup>®</sup>.
- 5. Enter a name for the new entry and press .
- **6.** To select an option, highlight it and press  $\textcircled{\ensuremath{\mathfrak{S}}}$ .
- **Speed Dial** to assign an available speed dial number to the entry.
- ► Voice Dial to record a voice dial tag for the entry. (Press ext{ or sand record and repeat the voice dial tag as prompted.)

**Note:** Record Voice Dial tags in a quiet environment and without the aid of an accessory (for example, a headset or Hands-Free Car Kit).

After you have saved the number, the new Internal Phone Book entry is displayed. (See "Internal Phone Book Entry Options" on page 62.)

# **Finding Internal Phone Book Entries**

There are several ways to display your Internal Phone Book entries. Follow the steps outlined in the sections below to display entries from the Internal Phone Book menu.

### Finding Names

You can review all the entries stored in your Internal Phone Book or find an entry quickly by following these simple steps:

- 1. From the main menu, select **Phone Book** ( <sup>2</sup>).
- 2. Select List Entries ( 1).
- **3.** Scroll through all the entries using your navigation key or, to search for a specific listing, press the right softkey button (**Actions**) and select **Search** ( 1).
- **4.** Enter the first letter of a name or part of a name (such as "ave" for "Dave"). The more letters you enter, the more your search narrows.
- **5.** To display an entry, highlight it and press  $\infty$ .
- **6.** To dial the entry's default phone number, press **TALK**. To display additional Internal Phone Book entries, press the navigation key left or right.

**Shortcut:** From standby mode, press the right softkey button (**Search**) to display the Search feature.

## Finding Speed Dial Numbers

- **1.** From the main menu, select **Phone Book** (2).
- 2. Select Speed Dials ( <a>).</a>
- **3.** Speed dial numbers are displayed in numerical order. Scroll through speed dial entries using your navigation key, or enter the number of a speed dial location using your keypad.
- 4. To display an entry, highlight it and press 🞯.
- **5.** To dial the entry's default phone number, press **TALK**. To display additional Internal Phone Book entries, press the navigation key left or right.

Section 2: Understanding Your Phone

## 66 2G: Using the Internal Phone Book

### **Finding Group Entries**

- 1. From the main menu, select **Phone Book** ( 2).
- 2. Select Groups ( 4 ).
- **3.** Scroll through the group titles using your navigation key. To display entries belonging to a group, highlight the group and press **(R)**.
- **4.** To display an entry within a group, highlight it and press **.**
- 5. To dial the entry's default phone number, press TALK . To display additional Internal Phone Book entries, press the navigation key left or right.

#### **Finding Voice Dial Numbers**

- 1. From the main menu, select **Phone Book** ( 2).
- 2. Select Voice Dials ( 5).
- 3. Scroll through the voice dial entries using your navigation key.
- 4. To view an entry's name and number, highlight it and press 🞯.

-0r-

To view voice dial entry options, press the right softkey button (**Actions**). From there you may choose from the following options:

- ▶ **Play** ( **1**) to play the voice dial tag.
- ► **Re-record** ( 2) to re-record the voice dial tag. (See "Using Voice-Activated Dialing" on page 82)
- **Erase** ( 3) to erase the highlighted voice dial tag.
- **Erase All** ( 4) to erase all voice dial tags.

# Adding a Phone Number to an Internal Phone Book Entry

To add a phone number to an entry:

- 1. Display an Internal Phone Book entry.
- **2.** Press the left softkey button (**Edit**).
- **3.** Highlight **[Add Number]** and press **.**
- **4.** Enter the new phone number and press  $\infty$ .
- **5.** Select a label for the number and press  $\infty$ .
- **6.** Press the left softkey button (**Done**) to save the new number, or scroll through options to add a speed dial number and/or voice dial tag and then select **Done** or press **END** to return to standby mode.

**Note:** Phone numbers labeled Fax can only be dialed through a personal computer.

# Editing an Internal Phone Book Entry's Phone Number

- 1. Display an Internal Phone Book entry.
- **2.** Press the left softkey button (**Edit**).
- 4. Press 🞯 again to edit the Enter Number screen.
- **5.** Press **EACK** to clear one digit at a time or press and hold **EACK** to erase the entire number.
- **6.** Re-enter or edit the number and press  $\infty$ .
- 7. Select a label for the number and press  $\infty$ .
- Press the left softkey button (Done) to save the edited number, or scroll through options to add a speed dial number and/or voice dial tag and then select Done or press IND to return to standby mode.

# **Editing an Internal Phone Book Entry**

To make changes to an entry:

- 1. Display an Internal Phone Book entry.
- **2.** Press the left softkey button (**Edit**).
- **3.** Highlight the part of the entry you wish to edit, for example, Name, Group, Ringer, etc., and press . ■
- **4.** Add and/or edit the desired information and press  $\infty$ .
- 5. Press the left softkey button (**Done**) or press **END** to return to standby mode.

# **Selecting a Ringer Type for an Entry**

You can assign a ringer type to an Internal Phone Book entry so you can identify the caller by the ringer type. (See "Ringer Types" on page 30.)

To select a ringer type for an entry:

- 1. Display an Internal Phone Book entry.
- 2. Press the left softkey button (Edit).
- **3.** Highlight the current ring type and press .
- Select a ringer menu by pressing the right softkey button (Actions) and choosing Default ( 1) for preprogrammed ringers or Download ( 2) for downloaded ringers.
- 5. Use your navigation key to scroll through available ringers (when you highlight a ringer type a sample ringer will sound). Highlight your desired ringer and press ®.
- 6. Press the left softkey button (**Done**) to save the new ringer type.

## **Secret Internal Phone Book Entries**

You can hide an entry's phone number(s) and require your lock code to edit the entry by making it secret. The entry name is still displayed, but the entry's phone numbers are replaced by "(SECRET)".

To make an entry secret:

- 1. Display an Internal Phone Book entry.
- **2.** Press the left softkey button (**Edit**).
- 3. Highlight Not Secret and press .
- 4. Select **Secret** and press .
- 5. Press the left softkey button (**Done**) to save the new setting.

To make an entry public:

- 1. Display an Internal Phone Book entry.
- 2. Press the left softkey button (Edit).
- 3. Enter your lock code.
- 4. Highlight Secret and press .
- 5. Select Not Secret and press .
- 6. Press the left softkey button (Done) to save the new setting.

**Tip:** If you can't recall your lock code, try using the last four digits of either your Social Security number or PCS Phone Number or try 0000. If none of these work, call PCS Customer Service Solutions at 1-888-211-4PCS (4727).

# **Dialing PCS Services**

You must be in digital mode to access PCS Services.

To dial a service:

- 1. From the main menu, select **Phone Book** ( 2).
- 2. Select Services ( <sup>6</sup>).
- 3. Select Customer Care ( 1), Directory Assist. ( 2), or Account Info. ( 3).

## Section 2H

# Organizer

In This Section

Adding an Event to the Schedule

Event Alerts

Viewing Events

Using the Alarm Clock

Using the Notepad

Using Your Phone's Fun Tools

Your PCS Phone has been equipped with several personal information management features to help you manage your busy lifestyle. These features turn your phone into a time management planner that helps you keep up with your contacts, schedules, and commitments. It takes productivity to a whole new level.

# Adding an Event to the Schedule

Your Schedule helps organize your time and reminds you of important events.

To add an event:

- 1. From the main menu, select **Organizer** ( ).
- 2. Select Schedule ( 1).
- **3.** Using the navigation key, highlight the day to which you would like to add an event and press the left softkey button (**Add**).

**Tip:** Press the navigation key up or down to scroll by week through the Schedule calendar.

- Select a time for the event by highlighting the time field and pressing
   Using your keypad and/or navigation key, set the start and end times for the event and press (198).
- 5. Select a title for the event by highlighting [Content] and pressing <sup>∞</sup>. Enter the event title and press <sup>∞</sup>. (See "Selecting a Character Input Mode" on page 62)
- Select a repeating status for the event by highlighting the repeat field and pressing (1). Highlight None, Daily, Mon – Fri, Weekly, Monthly, or Yearly and press (1).
- Select an alarm time for the event by highlighting the alarm field and pressing <sup>(1)</sup>. Highlight None, On time, 5 minutes, 10 minutes, 1 hour, 1 day, or 2 days and press <sup>(2)</sup>.
- 8. Select a ringer type for the alarm by highlighting the ringer field and pressing <sup>®</sup>. (To select a ringer menu, press the right softkey button (Actions) and select Default ( 1) for preprogrammed ringers or Download ( 2) for downloaded ringers.) Highlight a ringer type and press <sup>®</sup>.

**Tip:** Values for repeating status, alarm time and alarm ringer type may be selected from the New Event screen by pressing the navigation key right or left.

9. Press the left softkey button (Save) to save the event.

Section 2: Understanding Your Phone

## **Event Alerts**

There are several ways your PCS Phone alerts you of scheduled events:

- By playing the assigned ringer type.
- ▶ By illuminating the backlight.
- ▶ By flashing the LED.
- ▶ By displaying the event's description, time and date.

# **Event Alert Menu**

When your phone is turned on and you have an event alarm scheduled, your phone alerts you and displays the event summary. To silence the alarm and reset the schedule, press ®. To view additional options, press the left or right softkey button.

- ► The left softkey (**Details**) displays the event detail screen.
- The right softkey (Snooze) silences the alarm and schedules it to replay again in 10 minutes.

# **Viewing Events**

To view your scheduled events:

- 1. From the main menu, select **Organizer** ( ).
- 2. Select Schedule ( 1).
- **3.** Using the navigation key, highlight the day for which you would like to view events and press **(W)**. If you have events scheduled for the selected day, they will be listed in chronological order.

Tip: In the calendar view, days with events scheduled are underlined.

**4.** To display the details of an event listed in the schedule, highlight it and press **(R)**.

## **Erasing a Day's Events**

To erase a scheduled day's events:

- 1. From the main menu, select **Organizer** ( ).
- 2. Select Schedule ( 1).
- **3.** Using the navigation key, highlight the day for which you would like to erase events and press **(**.

Tip: In the calendar view, days with events scheduled are underlined.

- **4.** Press the right softkey button (**Actions**) and select **Erase All** ( **3**).
- An alert will appear notifying you of the number of events to be erased. Select Erase ( 1).

Note: If the day for which you are erasing events contains a repeating event, you will receive the following prompt: "This is a recurring event. <event name>" Select **Erase this** ( 1) to erase a single occurrence, **Erase all** ( 2) to erase all occurrences of the event, or **Cancel** ( 3) to cancel the deletion of the repeating event.

# Going to Today's Schedule Menu

If you are viewing the Schedule menu and wish to go to the Schedule menu for today's date:

- 1. From the Schedule menu, press the right softkey button (Actions).
- 2. Select Go to today ( 1).

## **Purging Events**

To delete events older than a specified period of time:

- 1. From the Schedule menu, press the right softkey button (Actions).
- 2. Select Erase old ( 4 ).
- Select the option to erase events older than One week ( ), One month ( ), One year ( ), or One day ( ). A report will inform you how many old events have been erased.

# **Purging All Events**

To delete all scheduled events:

- 1. From the Schedule menu, press the right softkey button (Actions).
- 2. Select Erase all ( 5).
- **3.** A dialog will display informing you how many events will be erased. Select **Erase** ( 1).

# **Using the Alarm Clock**

Your phone comes with a built-in alarm clock with multiple alarm capabilities. To use this feature, follow these easy steps:

- 1. From the main menu, select **Organizer** ( ).
- 2. Select Alarm Clock ( 2).
- 3. Select Alarm 1 ( 1), Alarm 2 ( 2), Alarm 3 ( 3), or Quick Alarm ( 4).
- **4.** Turn the alarm On or Off by highlighting the activation field and pressing **(B)**. Select **On** or **Off** and press **(B)**.
- Select a time for the alarm by highlighting the time field and pressing
   Using your keypad and/or navigation key, set the alarm time and press
- 6. Select a repeating status for the alarm by highlighting the repeat field and pressing <sup>∞</sup>. Highlight **Once, Daily, Mon Fri,** or **Weekends** and press <sup>∞</sup>.
- Select a ringer type for the alarm by highlighting the ringer field and pressing <sup>(R)</sup>. (To select a ringer menu, press the right softkey button (Actions) and select Default ( 1) for preprogrammed ringers or Download ( 2) for downloaded ringers.) Highlight a ringer type and press <sup>(R)</sup>.

# **Using the Notepad**

Your PCS Phone comes with a notepad you can use to compose and store reminders and notes to help keep you organized.

To compose a new note:

- 1. From the main menu, select **Organizer** ( ).
- 2. Select Notepad ( 3).
- **3.** Press the left softkey button (**Add**).
- **4.** Compose a note and press <sup>∞</sup>. (See "Selecting a Character Input Mode" on page 62.)

To read a saved note:

- 1. From the main menu, select **Organizer** ( ).
- 2. Select Notepad ( 3).
- **3.** Highlight a note and press .

To delete saved notes.

- 1. From the main menu, select **Organizer** ( ).
- 2. Select Notepad ( 3).
- **3.** Highlight a note and press .
- **4.** Press the right softkey button (**Erase**).
- 5. Select Erase ( 1).

# **Using Your Phone's Fun Tools**

In addition to features designed to help make you more efficient and organized, your new PCS Phone also offers tools for your entertainment and amusement.

## **Using the Photo Album**

The Photo Album will allow you to transfer pictures from your home or office PC to your phone using optional sync software which may be purchased separately. Once the pictures are transferred to your phone, you can use them to truly personalize your phone by using them as wallpaper during standby mode or as background when powering the phone on or off. This feature is not yet available for the 5350.

**Note:** The optional Photo Album sync software is not yet available for purchase. When the software becomes available, your PCS Phone will support it.

To access your mobile photo album:

- 1. From the main menu, select **Fun Tools** ( 7).
- 2. Select Photo Album ( 1).
- 3. Scroll to highlight an available photo.
- **4.** Press the right softkey button (**Actions**) to display the following options:
- ► Set as Power On ( ⊇ ) to use the selected photo when powering the phone on.
- ► Set as Power Off ( ③ ) to use the selected photo when powering the phone off.

## **Playing Games**

Your new PCS Phone comes loaded with two entertaining games to challenge your skill and quickness. You can also download a wide variety of graphically rich games from several categories to play on your phone. For information on accessing and playing downloaded games, see "Downloading Ringers, Screen Savers and Games" on page 112 and "Games" on page 118.

To play a preprogrammed game on your PCS Phone:

- 1. From the main menu, select **Fun Tools** ( 🕐 ).
- 2. Select Games ( 2).
- 3. Select Egg Stack ( 1) or Real Fighters ( 2).
- **4.** Press **3** to display game instructions or **4** to review key information.
- **5.** Press **1** to start a new game.

To adjust the game settings:

- 1. From the Games menu, press the right softkey button (Actions).
- Select Volume ( 1) to choose a volume level for the games and Backlight ( 2) to turn backlight settings on or off.

## **Using EZ Tips**

To quickly and easily calculate tip amounts:

- 1. From the main menu, select **Fun Tools** ( 🕐 ).
- **2.** Select **EZ Tips** ( **3**).
- **3.** Enter the bill amount and desired tip percentage to have the correct tip calculated instantly.
- **4.** If you're splitting the check, you can also enter how many ways the bill will be split to come up with an equal share for all parties.

## **Using the Calculator**

Your phone comes with a built-in calculator feature. To use this feature, follow these easy steps:

- 1. From the main menu, select **Fun Tools** ( 7).
- 2. Select Calculator ( <a>).</a>
- **3.** Enter numbers using your keypad. Use 💌 to enter a decimal point.
- Mathematical functions may be assigned using the navigation key. The display screen shows a diagram of the location of the functions. Press (#) (shift) to display additional options.
- 5. Press 🞯 to complete your calculation.

## **Using the World Clock**

Find out what time it is anywhere around the globe using the world clock.

- 1. From the main menu, select **Fun Tools** ( **7**).
- 2. Select World Clock (5).
- **3.** Press the right softkey button (**Cities**) to select a city, or press the navigation key left or right to compare global times to Greenwich Mean Time (GMT).

## Section 2I

# Using Your Phone's Voice Services

## In This Section

Using Voice-Activated Dialing

### Voice Memos

This section explains the features associated with your phone's Voice Services. The easy-to-follow instructions explain how to use voice-activated dialing and record and manage voice memos.

# **Using Voice-Activated Dialing**

In addition to PCS Voice Command<sup>54</sup> (see page 123), you can use a Voice Dial tag to automatically dial a phone number in your Internal Phone Book. Your phone can store up to 99 Voice Dial tags. (To create a Voice Dial tag, see "Adding a New Internal Phone Book Entry" on page 65 or "Editing an Internal Phone Book Entry's Phone Number" on page 69.)

To use a Voice Dial tag to call a phone number:

- 1. Press the Voice Services key on the side of your phone.
- **2.** Follow the voice prompts and recite the entry's Voice Dial tag into your phone's microphone.

**Note:** Record Voice Dial tags in a quiet environment and without the aid of an accessory (for example, a headset or Hands-Free Car Kit).

## **Changing the Voice Dial Setup**

To change the Voice Dial setting for your phone:

- 1. From the main menu, select **Settings** ( **B**).
- 2. Select Voice Dial ( <a>O</a>).
- 3. Select Voice Dial Prompt ( 1).
- **4.** Highlight an option and press **.**
- Key press to activate voice dialing by pressing the Voice Services key on the side of the phone.
- **Flip open** to activate voice dialing by opening the phone.
- **Disable** to deactivate voice dialing.

## **Erasing All Voice Dial Tags**

To erase all voice dial tags:

- 1. From the main menu, select **Phone Book** ( <sup>2</sup>).
- 2. Select Voice Dials ( 5).
- **3.** Press the right softkey button (**Actions**).
- 4. Select Erase All ( ).
- A prompt displays: "All Voice dials will be erased." Select Erase All ( 1).

# **Recording Voice Memos**

To record a memo:

▶ Press and hold the Voice Services key on the side of your phone.

– or –

- 1. From the main menu, select **Organizer** ( ).
- 2. Select Voice memo ( 4 ).
- **3.** Press the left softkey button (**New**).
- **4.** Begin recording after the prompt.

To end the recording of your memo:

▶ Press the left softkey button (**Done**).

To record a conversation during a phone call:

Press the Voice Services key on the side of your phone (the other party will hear a tone).

To end the recording of your conversation:

▶ Press the Voice Services key again.

Note: Your phone can store a total of four minutes of memos.

# Voice Memo Options

To play the voice memos you have recorded:

- 1. From the main menu, select **Organizer** ( ).
- 2. Select Voice memo ( 4 ).
- **3.** Highlight the memo you wish to play and press  $\textcircled{\ensuremath{\ensuremath$
- 4. Press the left softkey button (**Play**).
- ► To stop the memo playback, press the left softkey button again (Stop).
- ► To pause the memo playback, press the right softkey button (**Pause**).

To edit a voice memo's title:

- 1. From the main menu, select **Organizer** ( ).
- 2. Select Voice memo ( 4 ).
- **3.** Highlight the memo you wish to edit and press **.**
- **4.** Press the right softkey button (**Actions**).
- 5. Select Edit Title ( 1).
- **6.** Enter a new title or edit the existing title. (See "Selecting a Character Input Mode" on page 62.) Press **BACK** to erase a single character at a time; press and hold **BACK** to erase an entire listing.
- 7. Press 🔍.

# **Erasing Voice Memos**

To erase individual voice memos:

- 1. From the main menu, select **Organizer** ( ).
- 2. Select Voice memo ( 4 ).
- **3.** Highlight the memo you wish to erase and press  $\textcircled{\text{os}}$ .
- **4.** Press the right softkey button (**Actions**).
- 5. Select Erase ( 2).
- **6.** A prompt notifying you of the erasure appears. Select **Erase**  $(\square)$ .

### 84 2I: Using Your Phone's Voice Services

To erase all voice memos:

- **1.** From the main menu, select **Organizer** ( **•** ).
- 2. Select Voice memo ( ).
- **3.** Press the right softkey button (**Actions**).
- 4. Select Erase All ( ).
- A prompt appears: "All recordings will be erased." Select Erase all ( 1).

Section 3

# Using PCS Service Features

Section 3
Using PCS Service Features 87

# **PCS Service Features:** The Basics

In This Section

Using Voicemail

Using Caller ID

Responding to Call Waiting

Three-Way Calling

Forwarding Your Calls

Now that you've mastered your phone's fundamentals, it's time to explore the calling features that enhance your PCS Service.

## **Using Voicemail**

## **Setting Up Your Voicemail**

All unanswered calls to your PCS Phone are automatically transferred to voicemail, even if your phone is in use or turned off. Therefore, you will want to set up your PCS Voicemail and personal greeting as soon as your PCS Phone is activated.

To set up voicemail:

- **1**. Press and hold  $\square$ .
- Follow the system prompts to create your pass code, record your greeting, record your name announcement, and choose whether to activate One-Touch Message Access (a feature that lets you access messages simply by pressing and holding is, bypassing the need for you to enter your pass code each time you access messages).

Note: The voicemail setup process may vary in certain Affiliate areas.

## **Voicemail Notification**

There are several ways your PCS Phone alerts you:

- ▶ By displaying a message on the screen.
- ► By sounding the assigned ringer type.
- ▶ By the LED blinking red.
- ▶ By displaying 🚽 at the top of your screen.

## **New Voicemail Message Alerts**

When you receive a new voicemail message, your phone alerts you with a screen message and a tone. To access the message immediately, press the right softkey button (**View**) from the alert screen. A prompt will instruct you to press **TALE** to call your voicemail. To access the message later, press the left softkey button (**Ignore**) from the alert screen and follow the instructions below.

**Note:** Your phone accepts messages even when it is turned off. However, you are only notified of new messages when your phone is turned on and you are in a PCS Service Area.

## **Retrieving Your Voicemail Messages**

You can review your messages directly from your PCS Phone or from any other touch-tone phone. To dial from your PCS Phone, you can either speed dial your voicemail or use the menu keys.

#### Using One-Touch Message Access:

▶ Press and hold <sup>1</sup> ▶ Follow the system prompts.

### Using the Menu Keys on Your PCS Phone to Access Your Messages:

- 1. From the main menu, select **Voicemail** ( <sup>6</sup>).
- 2. Press TALK.

**Note:** You are charged for airtime minutes when you are accessing your voicemail from your PCS Phone.

#### Using a Phone Other Than Your PCS Phone to Access Your Messages:

- 1. Dial your PCS Phone Number.
- **2.** When your voicemail answers, press  $\blacksquare$ .
- 3. Enter your pass code.

## **Voicemail Options**

Your PCS Phone offers several options for organizing and accessing your voicemail.

### Setting Up Group Distribution Lists

Create up to 20 separate group lists, each with up to 20 customers.

- 1. Press and hold 💷 to access your voicemail.
- **2.** Following the system prompts, press **3** to change your Personal Options.
- **3.** Press **2** for Administrative Options.
- 4. Press 5 for Group Distribution Lists.
- 5. Follow the voice prompts to create, edit, rename or delete group lists.

### PCS Callback

Return a call after listening to a message without disconnecting from voicemail.

- 1. After listening to a message, press 🔳 .
- 2. Enter the phone number.
- 3. Once the call is complete, you're returned to the voicemail main menu. You may also press \* \* or # # to return to the menu.

#### Voicemail-to-Voicemail Message

Record and send a voice message to other PCS Voicemail customers.

- **1.** From the main voicemail menu, press  $\bigcirc$  to send a message.
- 2. Follow the voice prompts to enter the phone number.
- 3. Follow the voice prompts to record and send your voice message.

### Voicemail-to-Voicemail Message Reply

Reply to a voice message received from any other PCS Voicemail customer.

- 1. After listening to a voice message, press 🔳 🔋.
- 2. Follow the voice prompts to record and send your reply.

Section 3: Using PCS Service Features

#### 92 3A: The Basics

### Voicemail-to-Voicemail Message Forwarding

Forward a voice message, except those marked "Private," to other PCS Voicemail customers.

- 1. After listening to a message, press 6.
- 2. Follow the voice prompts to enter the phone number.
- **3.** Follow the voice prompts to record your introduction and forward the voice message.

### Voicemail-to-Voicemail Receipt Request

Receive confirmation that your voice message has been listened to when you send, forward, or reply to a message to other PCS customers.

- 1. After you have recorded a message, press 1 to indicate you are satisfied with the message you recorded.
- 2. Press 4 to mark receipt requested.

### **Continue Recording**

### **Extended Absence Greeting**

When your phone is turned off or you are off the Sprint Nationwide PCS Network for an extended period, this greeting can be played instead of your normal personal greeting.

- 1. From the main voicemail menu, press 3 for Personal Options.
- 2. Press <sup>3</sup> for Greetings.
- **3.** Press **3** to record an Extended Absence Greeting.

## **Clearing the Message Icon**

Your phone may temporarily continue to display the icon after you have checked your voice and text messages.

To clear the icon from the display screen:

- 1. From the main menu, select Voicemail ( <sup>6</sup>).
- 2. Press the left softkey button (Clear).
- 3. Select Clear Count ( 1).

# **Using Caller ID**

Caller ID lets you know who's calling by displaying the number of the person calling when your phone rings. Similarly, if you call someone who has this feature, your phone number displays on their phone. If the caller's name and number are already stored in your Internal Phone Book, the corresponding name appears with the number.

To block your phone number from being displayed for a specific outgoing call:

- 1. Press \star 6 7.
- 2. Enter the number you want to call.
- **3.** Press TALK.

To permanently block your number, call PCS Customer Service Solutions.

# **Responding to Call Waiting**

Call Waiting alerts you to incoming calls while you're on a call by sounding two beeps. The display screen informs you that a call is coming in and shows the caller's phone number (if it is available and you are in digital mode).

To respond to an incoming call while you're on a call:

- ► Press TALE . This puts the first caller on hold and answers the second call.
- ► To switch back to the first caller, press TALK again.

**Tip:** For those calls where you don't want to be interrupted, you can temporarily disable Call Waiting by pressing I T I before placing your call. Call Waiting is automatically reactivated once you end the call.

# Making a Three-Way Call

With Three-Way Calling, you can talk to two people at the same time. When using this feature, the normal airtime rates will be charged for each of the two calls.

- 1. Enter a number you wish to call and press **TALK**.
- 2. Once you have established the connection, enter the second number you wish to call and press TALK . This puts the first caller on hold and dials the second number.
- **3.** When you're connected to the second party, press **TALK** again to begin your three-way call.

If one of the people you called hangs up during your call, you and the remaining caller stay connected. If you initiated the call and are the first to hang up, all three callers are disconnected.

**Tip:** You can also begin a Three-Way Call by displaying a phone number stored in your Internal Phone Book, Call History, or Messaging. To call the third party, press TALK.

**Note:** Call Waiting and Three-Way Calling are not available while roaming off the Sprint Nationwide PCS Network.

# **Using Call Forwarding**

Call Forwarding lets you forward all your incoming calls to another phone number — even when your phone is turned off. You can continue to make calls from your phone with Call Forwarding activated.

### **To Activate Call Forwarding**

- 1. Press \* 7 2.
- 2. Enter the area code and phone number to which your future calls should be forwarded.
- **3.** Press **TALK** . You will hear a tone to confirm the activation of Call Forwarding.

## To Deactivate Call Forwarding

- 1. Press \star 7 2 0.
- 2. Press . You will hear a tone to confirm the deactivation.

Note: You are charged a higher rate for calls you have forwarded.

## Section 3B

# **PCS Vision**<sup>™</sup>

In This Section

Web

Messaging

Pictures

Ringers

Screen Savers

Games

PCS Business Connection<sup>™</sup>

PCS Vision<sup>™</sup> brings you clarity you can see and hear. Enhanced, always-on mobile multimedia capabilities such as email, pictures, and games are easy to learn and use. The rich, colorful graphic experience will be visually comparable to your home or office computer. It's a revolutionary way to look at wireless.

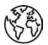

## **Browsing the Web on Your Phone**

## Launching the Web

To launch the Web:

- 1. From the main menu, select **Web** ( 4).
- 2. Select Launch ( 1).

Shortcut: You can also launch the Web by pressing the navigation key left.

## Your User Name

When you buy a PCS Phone and sign up for service, you're automatically assigned a user name. When you use PCS Vision Services, your user name is submitted to identify you to the Sprint Nationwide PCS Network. The user name is also useful as an address for email and instant messaging, as a way to personalize Internet services, and as an online virtual identity.

A user name is typically based on your name and a number, followed by "@sprintpcs.com." For example, the third John Smith to sign up for PCS Vision Services might have jsmith003@sprintpcs.com as his user name. If you want a particular user name, you can visit <u>www.sprintpcs.com</u> and get the name you want — as long as nobody else has it!

**Note:** If you already have a PCS Mail User Name, the name will automatically become your PCS Vision User Name.

Your user name will be automatically programmed into your PCS Phone. You don't have to enter it.

## **Net Guard**

When first connecting to the Internet, the Net Guard will prompt you to confirm that you want to connect. It helps you avoid accidental connections. You can disable Net Guard in the future by selecting **Always Auto-Connect** when the Net Guard appears.

To change your Net Guard settings:

- 1. From the main menu, select **Settings** ( <sup>B</sup>).
- 2. Select Internet ( 3).
- **3.** Select **Net Guard** ( **3** ) and choose from the following options:
- ▶ Yes to make the Net Guard appear when connecting to the Internet.
- ▶ No to avoid the Net Guard when connecting to the Internet.

**Note:** When enabled, the Net Guard will appear only once per session. The Net Guard does not appear if the phone is merely re-connecting due to a time-out.

## **Browsing the Web**

Browsing the Web is easy once you've learned a few basics. Here are some tips for browsing the Web with PCS Vision:

### Softkeys

When browsing the Web, the bottom line of your phone's display contains one or more softkeys. These are shortcut controls for navigating around the Web, and they correspond to the phone's left and right softkey buttons. The labels for the softkeys change depending on their function on any given Web page.

To use softkeys, simply press the desired softkey button. If an additional pop-up menu appears when you press the softkey button, select menu items using your keypad (if they're numbered) or by highlighting the option and pressing R.

## Scrolling

As with other parts of your phone's menu, you'll have to scroll up and down to see everything on some Web sites.

Press the navigation key up and down to scroll line by line. Press the volume buttons on the side of the phone to scroll one screen at a time.

## Selecting

Once you've learned how to use softkeys, you can start navigating Web sites.

 Select on-screen items by using the navigation key to highlight the desired item. Then, press the desired softkey button (or press ®).

You'll find that the left softkey is used primarily for selecting items. This softkey is often labeled "OK."

► If the items on a page are numbered, you can use your keypad (number keys) to select an item.

Links, which appear as <u>underlined text</u>, allow you to jump to different Web pages, select special functions or even place phone calls.

 Select links by highlighting the link and then selecting the softkey. Look at the softkey labels to determine which softkey you want.

Section 3: Using PCS Service Features 100 3B: PCS Vision **Tip:** The tenth item in a numbered list may be selected by pressing the key on your phone's keypad, even though the number 0 doesn't appear on the screen.

#### Going Back

► To go back one page, press the Reck key on your phone. Note that the Reck key is also used for deleting characters (like a BACKSPACE key) when you are entering text.

#### **Going Home**

► To return to the Home Page from any other Web page, press . (You can also access the Home Page by highlighting the D icon at the top of the display screen, pressing the left softkey button (Menu), or , and selecting Home Page ( 1).)

#### Going to a Specific Web Site

To go to a particular Web site by entering a URL (Web site address):

- 2. Select Go To URL ( ).
- **3.** Use your keypad to enter the URL of the Web site you wish to go to.
- 4. Select **Go** to go to the Web site.

Note: Not all Web sites are viewable on your phone.

#### Creating a Bookmark

Bookmarks allow you to store the address of favorite Web sites for easy access at a later time.

To create a bookmark:

- 1. Go to the Web page you want to mark.
- **2.** Access the PCS Vision menu by pressing the voice services key on the side of your phone.
- 3. Select Bookmarks ( 2).
- 4. Select Mark Site ( 2).
- 5. Use your keypad to edit the bookmark title and URL (if necessary) and select **Save** to save the bookmark.

**Note:** Bookmarking a page does not store the page contents, just its address.

**Note:** Some pages cannot be bookmarked. Whether a particular Web page may be marked is controlled by its creator.

#### Accessing a Bookmark

To access a bookmark:

- **1.** Access the PCS Vision menu by pressing the voice services key on the side of your phone.
- 2. Select Bookmarks ( 2).
- **3.** Select **View** ( 1).
- **4.** Highlight the bookmark you'd like to access and press the left softkey button or <sup>(1)</sup> to go to the site.

#### **Deleting a Bookmark**

- 1. Access the bookmark **View** menu as outlined above.
- **2.** Highlight the bookmark you'd like to delete and press the right softkey button.
- 3. Select **Delete** from the menu to remove the bookmark.

#### **Reloading a Web Page**

- 1. Access the PCS Vision menu by pressing the voice services key on the side of your phone.
- 2. Select Refresh ( <sup>B</sup>).

#### **Restarting the Web Browser**

If the Web browser appears to be malfunctioning or stops responding, you can usually fix the problem by simply restarting the browser.

- **1.** Access the PCS Vision menu by pressing the voice services key on the side of your phone.
- 2. Select Settings ( ).
- **3.** Select **Restart Browser** ( **3**).

### **Setting Up a Web Connection**

#### **Getting Started**

Your PCS Phone allows you to connect to a notebook PC to send and receive email, access the Internet or your company's network, and access many other features without searching for a wall-mounted telephone jack. In just three steps, you can start using your wireless connectivity:

- 1. First, you'll need a PCS Connection Kit (sold separately).
- **2.** Connect your notebook PC to your PCS Phone by using the cable provided.
- **3.** Take a few minutes to install the PCS Connection Manager<sup>™</sup> Software onto your computer using the installation CD.
- ► For complete details on how to install and use the software, refer to the user guide in the PCS Connection Kit you purchased.

#### Placing a Data Call

To place a data call when you're connected to the Web:

- 1. First, make sure your phone and notebook PC are connected properly.
- 2. Open the PCS Connection Manager<sup>™</sup> Software on your computer and place the call.
- ► The phone displays the number your computer is calling and a "connecting" message is displayed.
- Once the call successfully connects, your phone displays the status of the data call.

#### **Receiving Web Calls**

Most users use the Web connection to place outgoing data calls. But you can also set up your PCS Phone to receive (host) data calls. Because each phone model is different, the PCS Connection Kit doesn't include instructions for how to set up your phone to receive data calls. To set up your PCS Phone to receive a (mobile-terminated) data call:

**1.** Select the menu option to enable incoming data calls. Note that incoming voice calls are not possible when your PCS Phone is set to receive data calls.

**2.** Once you've received the incoming data call, you may want to return the phone to its normal state by disabling incoming data calls.

#### Using Special Features During a Web Call

Your phone gives you the ability to use special features while you're on a Web call. They are outlined below:

► **Caller ID**: Just like your phone stores regular Caller ID numbers, it also stores the numbers of incoming Web connection calls. To distinguish between the two types of calls, "Data" displays along with the number of the caller when you view your Caller ID records.

#### Note: Caller ID is not available on Web calls.

- ► **Call Waiting:** If someone tries to reach you while you're connected to the Web, your phone behaves like it is turned OFF. Depending on your service, callers may get your voicemail. Call Waiting is automatically deactivated whenever you place or receive a Web connection call.
- ► Accessing Features: You can still access most of your phone's features when you're connected on a Web connection call. You can navigate the phone's menu system to change or view your phone's features or Internal Phone Book entries. You can also read messages or view the Caller ID records that you received before placing the call.

#### **Ending a Web Call**

It's important to note that some of the normal ways to end a call won't work with Web connection calls. You should always close the connection through the application on your computer. Your phone will then return to standby mode.

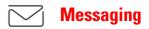

Now, through the enhanced Sprint Nationwide PCS Network, you can send and receive email and instant messages on your PCS Phone.

#### **Message Types**

There are many types of PCS Text Messaging available on your phone. (PCS Voicemail provides voicemail-to-mailbox messaging. For information on using your phone's voicemail feature, see "Using Voicemail" on page 90.)

### **PCS Messages**

These appear on your screen as **Page/Text** and include numeric messages, PCS Short Mail, PCS Updates, and PCS Mail.

#### **Editing Folders**

To edit a folder:

- 1. From the main menu, select **Messaging** ( 3).
- 2. Select Notifications ( 3).
- **3.** Highlight the folder you wish to edit and press the right softkey button (**Actions**).
- 4. Select Edit Folder ( 3).
- 5. To select an option, highlight it and press .
- ► The *keyword* field to change the folder's keyword. Incoming messages are automatically filtered into the folder if they contain the keyword you enter.
- ► The *folder name* field to edit the folder's name.
- ► The *ringer* field to select a sound to play when new messages arrive. (For details on assigning ringers, see "Selecting Ringer Types for Voice Calls" on page 30.)

#### **Erasing All Messages**

To erase all messages:

- 1. From the main menu, select **Messaging** ( <sup>3</sup>).
- 2. Select Notifications ( <a>).</a>
- **3.** Press the right softkey button (**Actions**).
- 4. Select Erase All Msgs ( 2).
- 5. A prompt will inform you that all voicemail and SMS messages will be erased. Select **Erase Msg** ( 1).

### **Signing Up for PCS Updates**

With PCS Updates, you can have news and information sent directly to your PCS Phone at the times you choose.

To select the information you want sent to your PCS Phone:

- 1. From your computer, log on to the Internet.
- Go to the site from which you want to receive information. A few of the sites you can visit are America Online<sup>®</sup>, Yahoo!<sup>®</sup>, MSN<sup>®</sup>, and eBay.<sup>®</sup> (The location where you request updates within each site will vary.)
- **3.** Where indicated on the site, input your 10-digit PCS Phone Number followed by "@messaging.sprintpcs.com." For example: 5551234567@messaging.sprintpcs.com.

Upon completing the registration process, you should begin receiving updates on your PCS Phone as requested.

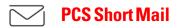

#### **Using PCS Short Mail**

With PCS Short Mail, you can use a person's wireless phone number to send instant text messages from your Internet-ready PCS Phone to their messaging-ready phone — and they can send messages to you. When you receive a new message, you'll automatically be notified with a one-way text message.

In addition, PCS Short Mail includes a variety of pre-set messages, such as "I'm running late, I'm on my way," that make composing messages fast and easy. You can also customize your own pre-set messages, up to 100 characters, from your PCS Phone or at <u>www.sprintpcs.com</u>.

To send a PCS Short Mail message:

- 1. From the main menu, select **Messaging** ( 3).
- 2. Select **Shortmail** ( 1). The browser will launch and go to the Short Mail page.
- 3. Select Compose ( 1).
- **4.** Select **To**, enter the wireless phone number of the person to whom you wish to send a message (you can also scroll down to select an existing recipient), and select **Add**.

**Note:** You must use the right softkey to select the **123** character input mode to enter the addressee's phone number.

- 5. Select Done (or add additional recipients and select Done).
- 6. Compose a message or use the pre-set messages or icons.
- To type a message, highlight the Message box and use your keypad to type a message. Use the right softkey to select a character input mode.
- To use a pre-set message or "emoticon," highlight Insert and select Pre-set Msgs or Icons. Select Go, then select the message or emoticon you'd like to insert and select OK.
- 7. Review your message and select Send.

To read a PCS Short Mail message:

- 1. When you receive a short mail message, you will see "New Page / Text Message Arrived" on your display screen. Press the right softkey button (**View**).
- **2.** You will then see "You've got Short Mail, extract this URL." on your display screen. Press the left softkey button (**Go**). The browser will launch.
- **3.** Scroll to the new short mail message and press <sup>∞</sup>. Unread short mail messages will be marked with an asterisk (\*).

**Note:** The last four digits of the PCS Phone Number of the person who sent you a short mail message appear before the message text.

To reply to a PCS Short Mail message:

- 1. While the message is open, select **Reply**.
- 2. Compose your reply or use the pre-set messages or icons:
- ► To type a reply, highlight the **Message** box and use your keypad to type a reply. Use the right softkey to select a character input mode.
- To use a pre-set message or "emoticon," highlight Insert and select Pre-set Msgs or Icons. Select Go, then select the message or emoticon you'd like to insert and select OK.
- **3.** Review your reply and select **Send**.

To add and/or edit Pre-Set Messages:

- 1. From the main menu, select **Messaging** ( 3).
- 2. Select Shortmail ( 1).
- 3. Select Menu.
- 4. Select Pre-set Messages ( 1).
- 5. From the Pre-set Messages menu, select (Add New) ( 1) or the message you wish to edit.
- 6. Enter your new message or changes and select Save.

**Note:** You may also add or edit Pre-Set Messages in the "Manage My Account" area at <u>www.sprintpcs.com</u>.

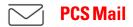

#### Using PCS Mail

With PCS Mail, you can set up an account at no additional charge and perform many of the typical email functions from your PCS Phone that you can from your personal computer.

You can manage your PCS Mail Account from your PCS Phone or personal computer at <u>www.sprintpcs.com</u>. You can also access other select email providers from the Web.

#### Accessing PCS Mail Messages

To access PCS Mail Messages:

- 1. From the main menu, select **Messaging** ( 3).
- 2. Select **E-mail** ( 2). If you're a first-time user, prompts will help you set up your email account by establishing a user name and password.
- **3.** To view your messages, select **Inbox** ( 1).
- 4. Select the message you wish to read.
- Once you've read a message, use the quick actions at the end of each message (Reply, Reply All, Forward, Erase, or Add to Folder) or select Main to return to the PCS Mail main menu.

#### **Composing PCS Mail Messages**

To compose a PCS Mail Message:

- 1. From the main menu, select **Messaging** ( 3).
- 2. Select E-mail ( 2). If you're a first-time user, prompts will help you set up your email account by establishing a user name and password.
- 3. Select Compose ( 2).
- **4.** Enter the address of the person to whom you're sending a message (or select **To** and choose an existing contact) and press **(R)**.
- **5.** Scroll down and use your keypad to enter a subject and message for the outgoing PCS Mail.
- 6. Select **Send** when your message is ready to be delivered.

### Chat

PCS Vision<sup>™</sup> gives you the ability to join Web-based chat rooms from your PCS Phone. Send messages including text and icons to many chat room participants or launch one-on-one (private) chat rooms.

To access a chat room from the browser.

- 1. Launch the browser.
- 2. Select Messaging ( 1).
- **3.** Select **CHAT** ( **3**).
- 4. Select Enter. You will see a disclaimer for Wireless Chat. Select I Agree to enter the Chat menu.
- 5. Select a chat room from the menu (for example, "Friends" or "Singles").
- **6.** Use your keypad to enter a nickname and select **Enter**. Once in the chat room, you may scroll through the postings to read messages from other chat room participants.

**Note:** To avoid inadvertent data usage charges, you should log out of chat rooms when you are ready to exit.

To post a message:

- 1. Select Add text.
- 2. Enter your message.
- 3. Select Send.

To set up a private chat room:

- 1. Select 1 ->1.
- 2. Select a chatter with whom you'd like to launch a private chat room.

To exit a chat room:

Select Leave Room.

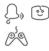

### » 🕙 🛛 Downloading Ringers, Screen Savers and Games

With PCS Vision and your new PCS Phone, you have access to a wide variety of downloadable ringers, screen savers, and games. While each type of download involves a different file type, the basic method for accessing and downloading files is the same.

#### Accessing the Download Menus

To access the PCS Vision download menus from the phone's main menu:

- **1.** From the phone's main menu, select **Downloads** ( **5** ).
- 2. Select the type of file you wish to download (Ringers, Screen Savers, or **Games**) and press **•**.
- 3. Select **Get New** and press **I**. The browser will launch and take you to the corresponding download menu.

To access the PCS Vision download menus from the Web browser:

▶ From the home page, select Games ( ), Ringers ( ), or Screensavers ( 6) to go to the corresponding download menu. (For more information on navigating the Web, see "Browsing the Web" on page 100.)

#### Selecting an Item to Download

From the download menus, items available for download may be selected from three folders:

- **Today** displays a rotating selection of featured items.
- ► All displays all of the currently available downloads arranged in alphabetical order. There may be several pages of downloads in the list; select Next 10 to see additional listings.
- **Genre** displays a list of themes in which available downloads may be grouped, such as "Movie/TV Themes" for Ringers and "College Logos" for Screen Savers, along with the number of items available within each genre. Select a genre to view corresponding items.

You may also search for an item by selecting the  $\mathfrak{Q}$  (search) icon and using the keypad to enter your search criteria (for example, enter "Mi" to find Michigan).

Section 3: Using PCS Service Features 112 3B: PCS Vision

#### Downloading an Item

Once you've decided on an item to download, highlight it and press **(W)** or the left softkey button **(OK)**. You will see an information page about the item including its title, the vendor, the download detail (whether it's available as a single download or if it requires multiple downloads), the file size, and the cost. Links allow you to view the **License Details** page, which outlines the price, license type, and length of license for the download, and the **Terms of Use** page, which details the Premium Services Terms of Use and your responsibility for payment.

To download a selected item:

- From the information page, select **Buy** (or **Get It** in the case of a free item). If you have not previously purchased an item, you will be prompted to enter your account password and create your purchasing profile.
- 2. You will see a **Confirmation** screen confirming your purchase and informing you that the charge will be added to your next PCS invoice. You will also be informed that the downloaded item has been stored in the **My Downloads** page.

Note: If you don't wish to download the item immediately, select **Shop** or press 🗪 to quit the browser and return to standby mode. The ringer will be available for download in the browser's **My Downloads** folder.

- 3. Select **Download** to initiate the download of the item.
- 4. You will see a series of browser screens, ending with the Download screen, which lists the item name, vendor, version, size, and type. Press the right softkey button (Next) to download the item.
- You will see another series of screens detailing the download initiation, progress (in kilobytes) and saving process. When the Completed screen appears, the item has been successfully downloaded to your phone.
- Press the left softkey button (Use) to assign the downloaded item (or to play, in the case of a game).
- ▶ Press the right softkey button (**Shop**) to look for other items to download.
- ▶ Press 💷 to quit the browser and return to standby mode.

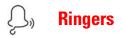

**Tip:** For complete instructions on downloading, see "Downloading Ringers, Screen Savers and Games" on page 112.

#### **Downloading Ringers**

To download an available ringer to your phone:

- 1. From the main menu, select **Downloads** ( **5**).
- 2. Highlight **Ringers** and press **.**
- **3.** Highlight **Get New** and press **(a)**. The browser will launch and take you to the Ringers download menu.
- **4.** Use your navigation key to highlight and select a ringer you wish to download. (For more information on navigating the Web, see "Browsing the Web" on page 100.)
- **5.** From the item information page, select **Buy**. If you have not previously purchased an item, you will be prompted to enter your account password and create your purchasing profile.
- **6.** A Confirmation page will notify you that the ringer has been purchased and is stored in the **My Downloads** folder. To download now, select **Download**.

Note: If you don't wish to download your ringer immediately, select **Shop** or press to quit the browser and return to standby mode. The ringer will be available for download in the browser's **My Downloads** folder.

 From the Download screen, press the right softkey button (Next) to download the ringer. When the Completed screen appears, the ringer has been successfully downloaded to your phone.

**Note:** You may store downloaded ringers on your phone as long as there is storage memory available. If you have reached your phone's memory capacity, additional downloads will be stored in your personal vault.

#### **Assigning Downloaded Ringers**

Downloaded ringers may be assigned directly from the Downloads menu and are also available through the Settings menu.

To assign a downloaded ringer through the Settings menu, see "Selecting Ringer Types for Voice Calls" on page 30 or "Selecting Ringer Types for Messages" on page 31.

To assign a downloaded ringer from the Downloads menu:

- 1. From the Downloads menu, highlight **Ringers** and press **.**
- 2. Highlight a ringer and press (1) to play the ringer. (Press the left softkey button (Stop) to stop the playback).
- Press the right softkey button (Assign) and select the call type for which you would like to assign the ringer: Caller ID ( 1), No Caller ID ( 2), or Roaming ( 3).

Note: You may assign one ringer to more than one type of call.

#### **Purchasing Ringers**

You can purchase ringers directly from your phone, following the instructions on the preceding page, or through <a href="http://www.sprintpcs.com">www.sprintpcs.com</a>.

**Note:** Your personal vault saves items for up to 90 days. Once an item has been downloaded to your phone, you may keep the file for as long as you like.

Screen Savers

**Tip:** For complete instructions on downloading, see "Downloading Ringers, Screen Savers and Games" on page 112.

#### **Downloading Screen Savers**

To download an available screen saver to your phone:

- 1. From the main menu, highlight **Downloads** ( **5**).
- 2. Highlight Screen Savers and press .
- **3.** Highlight **Get New** and press **(a)**. The browser will launch and take you to the Screen Savers download menu.
- **4.** Use your navigation key to highlight and select a screen saver you wish to download. (For more information on navigating the Web, see "Browsing the Web" on page 100.)
- **5.** From the item information page, select **Buy**. If you have not previously purchased an item, you will be prompted to enter your account password and create your purchasing profile.
- **6.** A Confirmation page will notify you that the screen saver has been purchased and is stored in the **My Downloads** folder. To download now, select **Download**.

Note: If you don't wish to download your screen saver immediately, select **Shop** or press to quit the browser and return to standby mode. The screen saver will be available for download in the browser's **My Downloads** folder.

 From the Download screen, press the right softkey button (Next) to download the screen saver. When the Completed screen appears, the screen saver has been successfully downloaded to your phone.

**Note:** You may store downloaded screen savers on your phone as long as there is storage memory available. If you have reached your phone's memory capacity, additional downloads will be stored in your personal vault.

#### Assigning Downloaded Screen Savers

Downloaded screen savers may be assigned directly from the Downloads menu and are also available through the Settings menu.

To assign a downloaded screen saver through the Settings menu, see "Changing the Display Screen" on page 34.

To assign a downloaded screen saver from the Downloads menu:

- 1. From the Downloads menu, highlight **Screen Savers** and press **.**
- 2. Highlight a screen saver and press .
- Press the right softkey button (Actions) and select the assignment for the screen saver: Set as Wallpaper ( ), Set as Power On ( ), or Set as Power Off ( ).

Note: You may assign one screen saver to more than one task.

#### **Purchasing Screen Savers**

You can purchase screen savers directly from your phone, following the instructions on the preceding page, or through <u>www.sprintpcs.com</u>.

**Note:** Your personal vault saves items for up to 90 days. Once an item has been downloaded to your phone, you may keep the file for as long as you like.

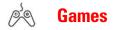

You can play a variety of entertaining and graphically-rich games on your PCS Phone. New games are easy to download and play.

**Tip:** For complete instructions on downloading, see "Downloading Ringers, Screen Savers and Games" on page 112.

#### **Downloading Games**

- 1. From the main menu, highlight **Downloads** ( **5**).
- 2. Highlight Games and press .
- **3.** Highlight **Get New** and press **(a)**. The browser will launch and take you to the Games download menu.
- **4.** Use your navigation key to highlight and select a game you wish to download. (For more information on navigating the Web, see "Browsing the Web" on page 100.)
- **5.** From the item information page, select **Buy**. If you have not previously purchased an item, you will be prompted to enter your account password and create your purchasing profile.
- **6.** A Confirmation page will notify you that the game has been purchased and is stored in the **My Downloads** folder. To download now, select **Download**.

Note: If you don't wish to download your game immediately, select **Shop** or press to quit the browser and return to standby mode. The game will be available for download in the browser's **My Downloads** folder.

7. From the Download screen, press the right softkey button (Next) to download the game. When the Completed screen appears, the game has been successfully downloaded to your phone.

**Note:** You may store downloaded games on your phone as long as there is storage memory available. If you have reached your phone's memory capacity, additional downloads will be stored in your personal vault.

#### **Playing Games**

To play a downloaded game on your PCS Phone:

- 1. From the main menu, highlight **Downloads** ( **5**).
- 2. Highlight Games and press .
- **3.** Select the game you wish to play.
- **4.** If applicable, a prompt will display the days remaining on the game license and ask if you want to continue. Select **Yes** ( 1).
- 5. Follow the onscreen instructions to play the game. When you are finished, select **Exit** (or **Quit**) or press **END**.
- 6. A prompt will display: "Really terminate this application?" Select **Yes** ( 1 ) to exit or **No** ( 2 ) to cancel.

# ØD

### PCS Business Connection™ Personal Edition

PCS Business Connection  $^{\rm ss}$  Personal Edition is designed to offer secure wireless access to both Microsoft Outlook and Lotus Notes.

PCS Business Connection Personal Edition delivers the following features:

- **Business email access:** Read, reply to, forward, delete, and compose your company email.
- ► Company directory and contacts: Search, view, call, and email contacts from your company's directory. Do all this and add/edit your personal contacts.
- ► Work calendar: Accept and reject meetings, view daily summaries and details, navigate to various dates.
- ► Files/information on your PC: Browse folders, download and view documents from any device using a PC browser or Pocket Internet Explorer.

To use PCS Business Connection Personal Edition, install Business Connection Personal Edition software on your work PC. This allows data to be securely retrieved in real-time by your wireless device when connected to the Sprint Nationwide PCS Network. There is a monthly charge for PCS Business Connection and usage charges also apply.

When your work PC isn't on, you can share connections with your co-workers so that you always have access to your email, calendar, and contacts. Your data remains secure behind the corporate firewall and any changes you make on your wireless device are instantly updated on your corporate server without the need to synchronize.

Additional Business Connection solutions are available to your company. For more details, visit <u>businessconnection.sprintpcs.com</u>.

### **PCS Vision FAQs**

#### How will I know when my phone is ready for PCS Vision Service?

Your user name (for example, bsmith001@sprintpcs.com) will display on your phone's display screen.

#### How do I sign-in for the first time?

You are automatically signed in to PCS Vision Services when you turn on your phone.

#### How do I know when my phone is connected to PCS Vision Services?

Your phone automatically connects when PCS Vision Service is used or an incoming message arrives. (Connecting takes about 10-12 seconds.)

#### Can I make calls and use PCS Vision Services at the same time?

You cannot use voice and data services simultaneously. If you receive a call while the data service is active, the call will be forwarded into voicemail. You can place an outgoing call at any time, but it will interrupt any in-progress data session. Incoming calls are allowed during dormant connections (see below).

#### When is my data connection active?

Your connection is active when data is being transferred. Outgoing calls are allowed, but incoming calls go directly to voicemail. When active, the transferring icons  $(\blacksquare)$  flash on your phone's display screen.

#### When is my data connection dormant?

If no data is received for 10 seconds, the connection goes dormant (no transferring icons are flashing). When the connection is dormant, voice calls are allowed. (The connection can go active again quickly.) If no data is received for a long time, the connection will terminate.

#### Can I sign out of data services?

You can sign out without turning off your phone, however you will not be able to browse the Web or use other PCS Vision Services. While signed out, you can still place or receive phone calls, check voicemail and use other services. You may sign in again at any time. To sign out, go to **Settings** (B) >**Internet** (B) >**Sign Out** (D) in your phone's menu.

### Section 3C

# **PCS Voice Command**<sup>™</sup>

| In This Section                                       |  |
|-------------------------------------------------------|--|
| ► Getting Started With PCS Voice Command <sup>™</sup> |  |
| Creating an Address Book                              |  |
| Making a Call With PCS Voice Command                  |  |
| Accessing Information                                 |  |

With Sprint, the first wireless provider to offer innovative PCS Voice Command technology, reaching your friends, family, co-workers, and teammates has never been easier — especially when you're on the go. You can even listen to Web-based information such as news, stock quotes, weather, sports, and much more. Your voice does it all with PCS Voice Command.

### **Getting Started With PCS Voice Command**

With PCS Voice Command:

- ► You can store all your contact's phone numbers, so you can simply say the name of the person you want to call.
- ► There's no need to punch in a lot of numbers, memorize voicemail passwords, or try to dial while you're driving.
- ► You can call anyone in your address book even if you don't remember their phone number.

#### It's Easy to Get Started

Just dial 💌 meets from your PCS Phoneto activate the service and listen to brief instructions directly from your phone. There is a monthly charge for PCS Voice Command.

### **Creating Your Own Address Book**

You can program up to 500 names into your personal address book, with each name having up to five phone numbers. That's 2,500 phone numbers — and with the advanced technology of PCS Voice Command — you can have instant access to all of them.

There are four ways to update your address book:

- ► Use Voice Recordings: Simply dial ★ TALK and say, "Add name." You will then be asked to say the name and number you want to add to your personal address book. Your address book can store up to 20 voice recorded names at once.
- ► **On the Web:** Go to <u>www.talk.sprintpcs.com</u> and receive a fully functional Web-based address book to create and update your contacts.
- ► Use an Existing Address Book: Automatically merge address books from desktop software applications with Sprint Sync<sup>™</sup> Services for no additional charge. Simply click on the "Click to synchronize" button within your PCS Voice Command personal address book at <u>www.talk.sprintpcs.com</u>.

► Call Directory Assistance: If you don't have a computer or Internet access handy, you can have PCS Directory Assistance look up phone numbers for you and automatically add them to your address book. Just say, "Call operator," and we'll add two names and numbers to your address book for our standard directory assistance charge.

### **Making a Call With PCS Voice Command**

- 1. Once you've signed up for PCS Voice Command and created your address book, all you do is press 💌 TALK. You'll hear a tone followed by the prompt "Ready."
- **2.** After the "Ready" prompt, simply say, in a natural voice, "Call" and the name of the person or the number you'd like to call. For example, you can say, "Call Jane Smith at work," "Call John Baker on the mobile phone," "Call 555-1234," or "Call Bob Miller."
- **3.** Your request will be repeated and you will be asked to verify. Say "Yes" to call the number or person. Say "No" if you wish to cancel.
- **4.** The number will automatically be dialed. Keep in mind that PCS Voice Command recognizes not only your voice, but any voice, so that others can experience the same convenience if they use your phone.

For more helpful hints on PCS Voice Command, including a list of recognized commands and an interactive tutorial, visit <u>www.talk.sprintpcs.com</u>.

### Accessing Information Using PCS Voice Command

- 1. Press \star TALK.
- 2. Say "Call the Web." (To access, listen to and respond to email, once email has been set up, say "Call My Email.")
- **3.** Choose from a listing of information categories like news, weather, sports, and more.

**Note:** PCS Voice Command is not available while roaming off the enhanced Sprint Nationwide PCS Network.

### Section 4

# Safety Guidelines and Warranty Information

### Section 4A

## Safety

Part of getting the most out of your PCS Phone is knowing where and how it works at optimum efficiency. This section outlines performance and safety guidelines that ensure you experience the full quality that your PCS Phone was designed to give you.

### **Getting the Most Out of Your Reception**

#### Keeping Tabs on Signal Strength

The quality of each call you make or receive depends on the signal strength in your area. Your phone informs you of the current signal strength by displaying a number of bars next to the signal strength icon. The more bars displayed, the stronger the signal. If you're inside a building, being near a window may give you better reception.

#### **Understanding the Power Save Feature**

If your phone is unable to find a signal after 15 minutes of searching, a Power Save feature is automatically activated. If your phone is active, it periodically rechecks service availability or you can check it yourself by pressing any key. Anytime the Power Save feature is activated, a message displays on the screen. When a signal is found, your phone returns to standby mode.

#### **Understanding How Your Phone Operates**

Your phone is basically a radio transmitter and receiver. When it's turned on, it receives and transmits radiofrequency (RF) signals. When you use your phone, the system handling your call controls the power level. This power can range from 0.006 watts to 0.2 watts in digital mode.

#### **Knowing Radiofrequency Safety**

The design of your PCS Phone complies with updated NCRP standards described below.

In 1991-92, the Institute of Electrical and Electronics Engineers (IEEE) and the American National Standards Institute (ANSI) joined in updating ANSI's 1982 standard for safety levels with respect to human exposure to RF signals. More than 120 scientists, engineers and physicians from universities, government health agencies and industries developed this updated standard after reviewing the available body of research. In 1993, the Federal Communications Commission (FCC) adopted this updated standard in a regulation. In August 1996, the FCC adopted hybrid standard consisting of the existing ANSI/IEEE standard and the guidelines published by the National Council of Radiation Protection and Measurements (NCRP).

Section 4: Safety Guidelines and Warranty Information **130 4A: Safety** 

#### Maintaining Your Phone's Peak Performance

There are several simple guidelines to operating your phone properly and maintaining safe, satisfactory service.

- ► Hold the phone with the antenna raised, fully-extended and over your shoulder.
- ▶ Try not to hold, bend or twist the phone's antenna.
- ► Don't use the phone if the antenna is damaged.
- ► Speak directly into the mouthpiece.
- Avoid exposing your phone and accessories to rain or liquid spills. If your phone does get wet, immediately turn the power off and remove the battery. If it's inoperable, return it to a SprintStore or call PCS Customer Service Solutions for service.

**Note:** For the best care of your phone, only Sprint authorized personnel should service your phone and accessories. Faulty service may void the warranty.

### Maintaining Safe Use of and Access to Your Phone

FAILURE TO FOLLOW THE INSTRUCTIONS OUTLINED MAY LEAD TO SERIOUS PERSONAL INJURY AND POSSIBLE PROPERTY DAMAGE

#### **Using Your Phone While Driving**

Talking on your phone while driving (or operating the phone without a hands-free device) is prohibited in some jurisdictions. Laws vary as to specific restrictions. Remember that safety always comes first.

When using your phone in the car:

- Get to know your phone and its features, such as speed dial and redial.
- ▶ When available, use a hands-free device.
- ▶ Position your phone within easy reach.
- Let the person you are speaking to know you are driving; if necessary, suspend the call in heavy traffic or hazardous weather conditions.
- ► Do not take notes or look up phone numbers while driving.

Section 4: Safety Guidelines and Warranty Information

- ► Dial sensibly and assess the traffic; if possible, place calls when stationary or before pulling into traffic.
- ► Do not engage in stressful or emotional conversations that may divert your attention from the road.
- ► Dial 1 1 TALK to report serious emergencies. It's free from your wireless phone.
- ► Use your phone to help others in emergencies.
- ► Call roadside assistance or a special non-emergency wireless number when necessary.

#### Tip: Purchase an optional Hands-Free Car Kit.

#### Following Safety Guidelines

To operate your phone safely and efficiently, always follow any special regulations in a given area. Turn your phone off in areas where use is forbidden or when it may cause interference or danger.

#### **Using Your Phone Near Other Electronic Devices**

Most modern electronic equipment is shielded from radiofrequency (RF) signals. However, RF signals from wireless phones may affect inadequately shielded electronic equipment.

RF signals may affect improperly installed or inadequately shielded electronic operating systems and/or entertainment systems in motor vehicles. Check with the manufacturer or their representative to determine if these systems are adequately shielded from external RF signals. Also check with the manufacturer regarding any equipment that has been added to your vehicle.

Consult the manufacturer of any personal medical devices, such as pacemakers and hearing aids, to determine if they are adequately shielded from external RF signals.

**Note:** Always turn off the phone in health care facilities and request permission before using the phone near medical equipment.

#### **Turning Off Your Phone Before Flying**

Turn off your phone before boarding any aircraft. To prevent possible interference with aircraft systems, the U.S. Federal Aviation Administration (FAA) regulations require you to have permission from a crew member to use your phone while the plane is on the ground. To prevent any risk of interference, FCC regulations prohibit using your phone while the plane is in the air.

#### Turning Off Your Phone in Dangerous Areas

To avoid interfering with blasting operations, turn off your phone when in a blasting area or in other areas with signs indicating that two-way radios should be turned off. Construction crews often use remote-control RF devices to set off explosives.

Turn off your phone when you're in any area that has a potentially explosive atmosphere. Although it's rare, your phone or its accessories could generate sparks. Sparks could cause an explosion or a fire resulting in bodily injury or even death. These areas are often, but not always, clearly marked. They include:

- ▶ Fueling areas such as gas stations.
- ▶ Below deck on boats.
- ► Fuel or chemical transfer or storage facilities.
- Areas where the air contains chemicals or particles such as grain, dust or metal powders.
- ► Any other area where you would normally be advised to turn off your vehicle's engine.

**Note:** Never transport or store flammable gas, liquid or explosives in the compartment of your vehicle that contains your phone or accessories.

#### **Restricting Children's Access to your Phone**

Your PCS Phone is not a toy. Children should not be allowed to play with it because they could hurt themselves and others, damage the phone or make calls that increase your phone bill.

### **Caring for the Battery**

#### Protecting Your Battery

The guidelines listed below help you get the most out of your battery's performance.

- ► Use only Sprint-approved batteries and desktop chargers. These chargers are designed to maximize battery life. Using other batteries or chargers voids your warranty and may cause damage.
- ► In order to avoid damage, charge the battery only in temperatures that range from 32° F to 113° F (0° C to 45° C).
- Don't use the battery charger in direct sunlight or in high humidity areas, such as the bathroom.
- ► Never dispose of the battery by incineration.
- ► Keep the metal contacts on top of the battery clean.
- ► Don't attempt to disassemble or short-circuit the battery.
- ► The battery may need recharging if it has not been used for a long period of time.
- It's best to replace the battery when it no longer provides acceptable performance. It can be recharged hundreds of times before it needs replacing.
- Don't store the battery in high temperature areas for long periods of time. It's best to follow these storage rules:

```
Less than one month:

4^{\circ} F to 140^{\circ} F (-20° C to 60^{\circ} C)

More than one month:

4^{\circ} F to 113^{\circ} F (-20° C to 45^{\circ} C)
```

#### Disposal of Lithium Ion (Lilon) Batteries

For safe disposal options of your LiIon batteries, contact your nearest Sprint-authorized service center.

**Special Note:** Be sure to dispose of your battery properly. In some areas, the disposal of batteries in household or business trash may be prohibited.

#### Note: For safety, do not handle a damaged or leaking Lilon battery.

# Acknowledging Special Precautions and the FCC Notice

#### FCC Notice

The phone may cause TV or radio interference if used in close proximity to receiving equipment. The FCC can require you to stop using the phone if such interference cannot be eliminated.

Vehicles using liquefied petroleum gas (such as propane or butane) must comply with the National Fire Protection Standard (NFPA-58). For a copy of this standard, contact the National Fire Protection Association, One Batterymarch Park, Quincy, MA 02269, Attn: Publication Sales Division.

#### Cautions

Any changes or modifications to your phone not expressly approved in this document could void your warranty for this equipment, and void your authority to operate this equipment. Only use approved batteries, antennas and chargers. The use of any unauthorized accessories may be dangerous and void the phone warranty if said accessories cause damage or a defect to the phone.

Although your phone is quite sturdy, it is a complex piece of equipment and can be broken. Avoid dropping, hitting, bending or sitting on it.

#### **Body-Worn Operation**

To maintain compliance with FCC RF exposure guidelines, if you wear a handset on your body, use the Sprint supplied or approved carrying case, holster or other body-worn accessory. If you do not use a body-worn accessory, ensure that the antenna is at least one inch (2.5 centimeters) from your body when transmitting. Use of non-Sprint approved accessories may violate FCC RF exposure guidelines.

For more information about RF exposure, please visit the FCC Web site at www.fcc.gov.

#### Specific Absorption Rates (SAR) for Wireless Phones

The SAR is a value that corresponds to the relative amount of RF energy absorbed in the head of a user of a wireless handset.

The SAR value of a phone is the result of an extensive testing, measuring and calculation process. It does not represent how much RF the phone emits. All phone models are tested at their highest value in strict laboratory settings. But when in operation, the SAR of a phone can be substantially less than the level reported to the FCC. This is because of a variety of factors including its proximity to a base station antenna, phone design and other factors. What is important to remember is that each phone meets strict federal guidelines. Variations in SARs do not represent a variation in safety.

All phones must meet the federal standard, which incorporates a substantial margin of safety. As stated above, variations in SAR values between different model phones do not mean variations in safety. SAR values at or below the federal standard of 1.6 W/kg are considered safe for use by the public.

The highest reported SAR values of the 5350 are:

AMPS mode (Part 22) - Head: 0.983 W/kg; Body-worn: 0.856 W/kg PCS mode (Part 24) - Head: 1.380 W/kg; Body-worn: 0.581 W/kg

#### FCC Radiofrequency Emission

This phone meets the FCC Radiofrequency Emission Guidelines. FCC ID number: BEJ LX5350. More information on the phone's SAR can be found from the following FCC Web site: http://www.fcc.gov/oet/fccid.

### **Owner's Record**

The model number, regulatory number and serial number are located on a nameplate inside the battery compartment. Record the serial number in the space provided below. This will be helpful if you need to contact us about your phone in the future.

Model: PCS Phone by LG (model 5350)

Serial No.:

### **User Guide Proprietary Notice**

CDMA Technology is licensed by QUALCOMM Incorporated under one or more of the following patents:

4,901,3075,109,3905,267,2625,416,7975,506,8655,544,1965,657,4205,101,5015,267,2615,414,7965,504,7735,535,2395,600,7545,778,3385,228,0545,337,3385,710,7845,056,1095,568,4835,659,5695,490,1655,511,073

T9 Text Input is licensed by Tegic Communications and is covered by U.S. Pat. 5,818,437, U.S. Pat. 5,953,541, U.S. Pat. 6,011,554 and other patents pending.

### Section 4B

## **Manufacturer's Warranty**

| In | 1 This Section          |
|----|-------------------------|
|    | Manufacturer's Warranty |

This section contains the manufacturer's warranty for your PCS Phone. For information about the Terms and Conditions of your PCS Service, please see the Start Here guide included with your phone. For the most recent version of the Terms and Conditions, please visit <u>www.sprintpcs.com</u>.

### **Manufacturer's Warranty**

#### **Customer Limited Warranty**

SPRINT SPECTRUM, L.P., (Sprint) offers you a limited warranty that the enclosed subscriber unit (Product), including accessories in the product package, will be free from defects in material or workmanship as follows:

#### 1. SUBSCRIBER UNIT

A. SPRINT ONE (1) YEAR LIMITED WARRANTY. For a period of one (1) year from the date of purchase, Sprint will, at its option, either pay the parts and labor charges to any authorized PCS Phone service facility to repair or replace a defective Product (with new or rebuilt parts/replacements). After this one (1) year period, you must pay all parts, shipping and labor charges.

B. REPAIRS: For a period equal to the remainder of the original limited warranty period on an original Product or for the 180 days after the date of repair/replacement, whichever is longer, Sprint will repair or replace (with new or rebuilt replacements) defective parts or Product used in the repair or replacement of the original Product under this Limited Warranty.

Proof of purchase in the form of a bill of sale or receipted invoice or warranty repair document which is evidence that the Product is within the warranty period must be presented to obtain warranty service. This limited warranty is not transferable to any third party, including but not limited to any subsequent purchaser or owner of the Products. Transfer or resale of a Product will automatically terminate warranty coverage with respect to the Products.

This limited warranty does not cover and is void with respect to the following: (i) Products which have been improperly installed, repaired, maintained or modified (including the antenna); (ii) Products which have been subjected to misuse (including Products used in conjunction with hardware electrically or mechanically incompatible or used with accessories not supplied by Sprint), abuse, accident, physical damage, abnormal operation, improper handling and storage, neglect, exposure to fire, water or excessive moisture or dampness or extreme changes in climate or temperature; (iii) Products operated outside published

Section 4: Safety Guidelines and Warranty Information **4B: Manufacturer's Warranty**  maximum ratings; (iv) cosmetic damage; (v) Products on which warranty stickers or Product serial numbers have been removed, altered, or rendered illegible; (vi) customer instruction: (vii) cost of installation, removal or reinstallation; (viii) signal reception problems (unless caused by defect in material and workmanship): (ix) damage the result of fire, flood, acts of God or other acts which are not to the fault of Sprint and which the Product is not specified to tolerate, including damage caused by mishandling and blown fuses; (x) consumables (such as fuses); or (xi) any Products which have been opened, repaired, modified or altered by anyone other than Sprint or a PCS Authorized Service Center.

This warranty does not cover customer education, instruction, installation, set up adjustments, or signal reception problems.

This warranty is valid only in the United States.

USE WITH ACCESSORIES NOT SUPPLIED BY SPRINT OR OTHERWISE NOT EXPRESSLY AUTHORIZED BY SPRINT MAY BE DANGEROUS.

SPRINT SPECIFICALLY DISCLAIMS LIABILITY, AND SHALL HAVE NO OBLIGATION TO PROVIDE TO BUYER ANY OTHER REMEDY, FOR ANY AND ALL DIRECT, INDIRECT, SPECIAL, GENERAL, INCIDENTAL OR CONSEQUENTIAL DAMAGES, INCLUDING, BUT NOT LIMITED TO LOSS OF PROFITS, LOSS OF SALES, LOSS OF USE OF THE PRODUCT, OR ANTICIPATED PROFITS ARISING OUT OF USE OF OR INABILITY TO USE ANY PRODUCT (FOR EXAMPLE, WASTED AIRTIME CHARGES DUE TO THE MALFUNCTION OF A PRODUCT), DAMAGE DUE TO IMPROPER OPERATION OR MAINTENANCE, INSTALLATION, CONNECTION TO IMPROPER VOLTAGE SUPPLY, OR ATTEMPTED REPAIR OF THE PRODUCT BY ANYONE OTHER THAN A FACILITY AUTHORIZED BY SPRINT. THIS WARRANTY DOES NOT COVER PRODUCTS SOLD AS IS OR WITH ALL FAULTS, OR CONSUMABLES, (SUCH AS FUSES). THIS WARRANTY DOES NOT APPLY WHEN THE MALFUNCTION RESULTS FROM USE OF THE PRODUCT IN CONJUNCTION WITH ACCESSORIES. PRODUCTS OR ANCILLARY OR PERIPHERAL EQUIPMENT NOT SUPPLIED BY OR EXPRESSLY AUTHORIZED FOR USE BY SPRINT, AND WHERE IT IS DETERMINED BY SPRINT THAT THERE IS NO FAULT WITH THE PRODUCT ITSELE

REPAIR OR REPLACEMENT, AS PROVIDED BY THE WARRANTY, IS YOUR SOLE AND EXCLUSIVE REMEDY FOR BREACH OF THE LIMITED WARRANTY. TO THE EXTENT PERMITTED BY APPLICABLE LAW, SPRINT MAKES NO OTHER WARRANTIES OF ANY KIND, EXPRESS OR IMPLIED, WITH RESPECT TO THE PRODUCTS FOR A PARTICULAR PURPOSE OR AGAINST INFRINGEMENT WITHIN THE TIME PERIOD SPECIFIED IN THE LIMITED WARRANTY OF MERCHANTABILITY OR FITNESS FOR A PARTICULAR PURPOSE ON THIS PRODUCT IS LIMITED IN DURATION TO THE DURATION OF THIS WARRANTY.

Some States do not allow the exclusion or limitation of incidental or consequential damages, or allow limitations on how long an implied warranty lasts, so the above limitations or exclusions may not apply to you.

This limited warranty gives you specific legal rights, and you may also have other rights which vary from State to State.

For other Warranty Service Information, please call PCS CUSTOMER SERVICE SOLUTIONS at 1-888-211-4727.

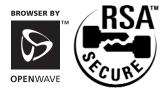

Copyright © 2002 Sprint Spectrum L.P. All rights reserved. No reproduction in whole or in part without prior written approval. Sprint, PCS Business Connection and the diamond logo are trademarks of Sprint Communications Company L.P. All other trademarks are property of their respective owners.

# Index

#### A

Airplane Mode 37 Alarm Clock 75 Alert Notification 32 Answering Calls 22 Answering Calls Mode 38 Any Key Answer 38 Auto Erase Messages 40 Auto-Answer Mode 39

#### B

Backlight 34 Battery Capacity 19 Caring For 134 Charging 20 Disposal 134 Installing 19 Removing 19

#### C

Calculator 79 Call Forwarding 96 Call Guard 51 Call History Erasing 60 Making a Call From 59 Options 58 Prepending a Phone Number From 60 Saving a Phone Number From 59 Viewing 58 Call Waiting 95 Caller ID 94 Changing the Greeting 33 Chat 111 **Clock Display 35** Contrast (Changing) 35

#### D

Data Call Settings 39 Dialing Options 23 Display Screen 34 Display Screen Symbols 16 Display Settings 33-36 Backlight 34 Clock 35 Contrast 35 Font 36 Greeting 33 Menu Style 35 Screen 34 Theme Color 35 Downloading Ringers, Screen Savers and Games 112

#### E

Egg Stack 78 Emergency (911) Calls 23 Entering Text ABC Mode 64 Selecting a Character Input Mode 62 Symbols and Numbers 64 T9 Text Input 63 Extended Absence Greeting 93 EZ Tips 78

#### F

FCC Notice 135

#### G

Games (PCS Vision) 118 Downloading 112, 118 Games (Phone) 78 Settings 78 Greeting (Changing) 33 Group Distribution Lists 92

#### I

Internal Phone Book Adding a Phone Number 68 Adding an Entry 65 Editing Entries 68 Erasing 43 Finding Entries 66 Options 62 Secret Entries 70

#### K

Key Tones (Selecting) 31

#### L

Language 40 Location Settings 36 Locking Your Phone 42

#### Μ

Making Calls 21 Manufacturer's Warranty 140 Memos (Voice) 83 Menus Diagram 55 Navigation 54 Structure 54 Viewing 55 Missed Call Notification 22

#### Ν

Net Guard 99 Notepad 76

#### 0

One-Touch Message Access 9 Organizer 71-79 Adding an Event 72 Erasing Events 74 Event Alerts 73 Going to Today's Schedule 74 Viewing Events 73 Owner's Record 137

#### P

PCS Business Connection 120 PCS Callback 92 PCS Mail 110 PCS Services Call Forwarding 96 Call Waiting 95 Caller ID 94 Dialing 70 Directory Assistance 10 Operator Services 10

Three-Way Calling 95 PCS Short Mail 108 PCS Vision Browsing the Web 98 Chat 111 **Downloading Ringers, Screen** Savers and Games 112 FAOs 121 Games 118 Messaging 106 Password 45 Ringers 114 Screen Savers 116 Security Features 44 Signing In and Out 44 User Name 98 Web Connection 104 PCS Voice Command 123 **Phone Number Displaying 21** Photo Album 77

#### R

Real Fighters 78 Resetting Your Phone 43 Ringer Types 30 Downloading 112, 114 Messages 31 Voice Calls 30 Roaming 48 Controlling Charges (Call Guard) 51 Setting Mode 50

#### S

Scheduler. See Organizer Screen Savers 116 Downloading 112, 116 Security Menu 42 Shortcut Button 38 Silence All 32 Special Numbers 43

#### T

T9 Text Input 63 Three-Way Calling 95 TTY Access 37

#### U

Unlocking Your Phone 42

#### V

Voice Memos 83 Erasing 84 Options 84 Recording 83 Voice-Activated Dialing 82 Voicemail Clearing 94 Notification 90 Options 92 **Retrieving 91** Setting Up 9 Voicemail-to-Voicemail Message 92 Message Forwarding 93 Message Reply 92 **Receipt Request 93** 

#### W

Warranty 140 World Clock 79